# **SISTEMA DE CARTOGRAFIA AUTOMATIZADA S1sCART 2.s.o**

MANUAL ELABORAÇÃO & REPRODUÇÃO DO MAPA MUNICIPAL DIGITAL

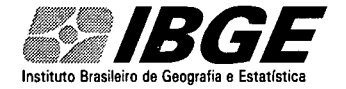

vol. 06

 $\hat{Z}$  $Z$  (  $/$   $/$   $\cdot$   $\cdot$ 

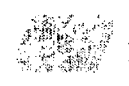

#### IBGE - INSTITUTO BRASILEIRO DE GEOGRAFIA E

ESTATÍSTICA

DGC - Diretoria de Geociências CCAR - Coordenação de Cartografia Gerência de Mapeamento Municipal

# **SISTEMA DE CARTOGRAFIA AUTOMATIZADA**

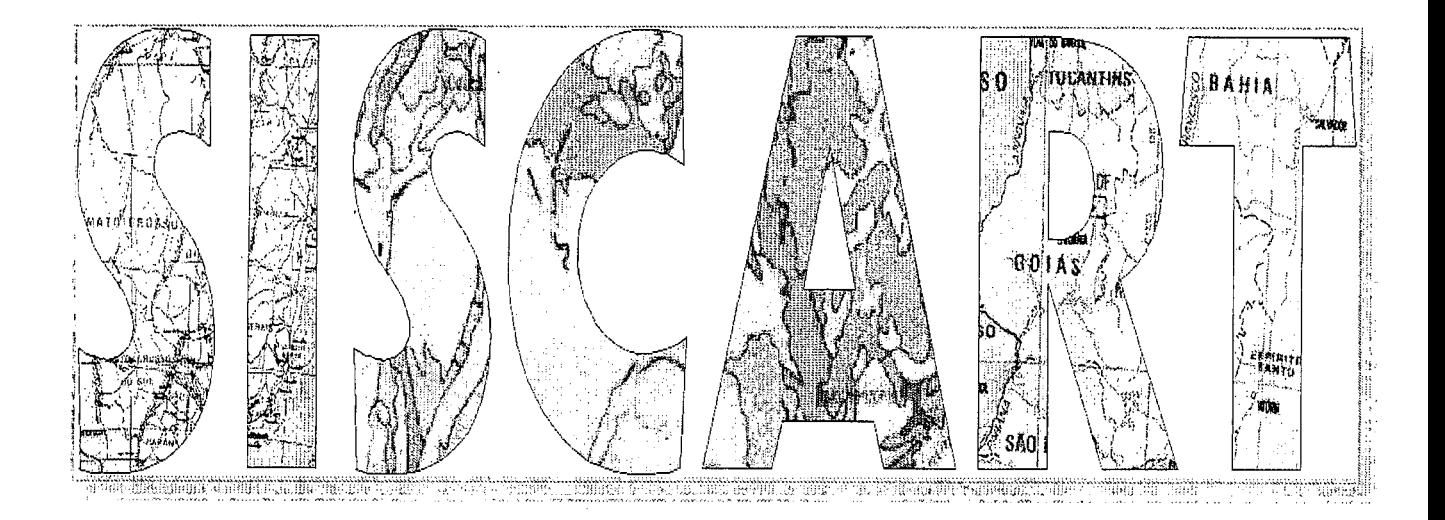

**SisCart 2.8.0** 

**Vol. 06** 

# **Manual** Elaboração & **Reprodução do Mapa Municipal Digital**

 $\hat{\mathcal{A}}$ 

 $\bar{z}$ 

J.

÷.

# **SUMÁRIO**

 $\overline{\phantom{a}}$ 

 $\bar{\bar{z}}$ 

 $\bar{z}$ 

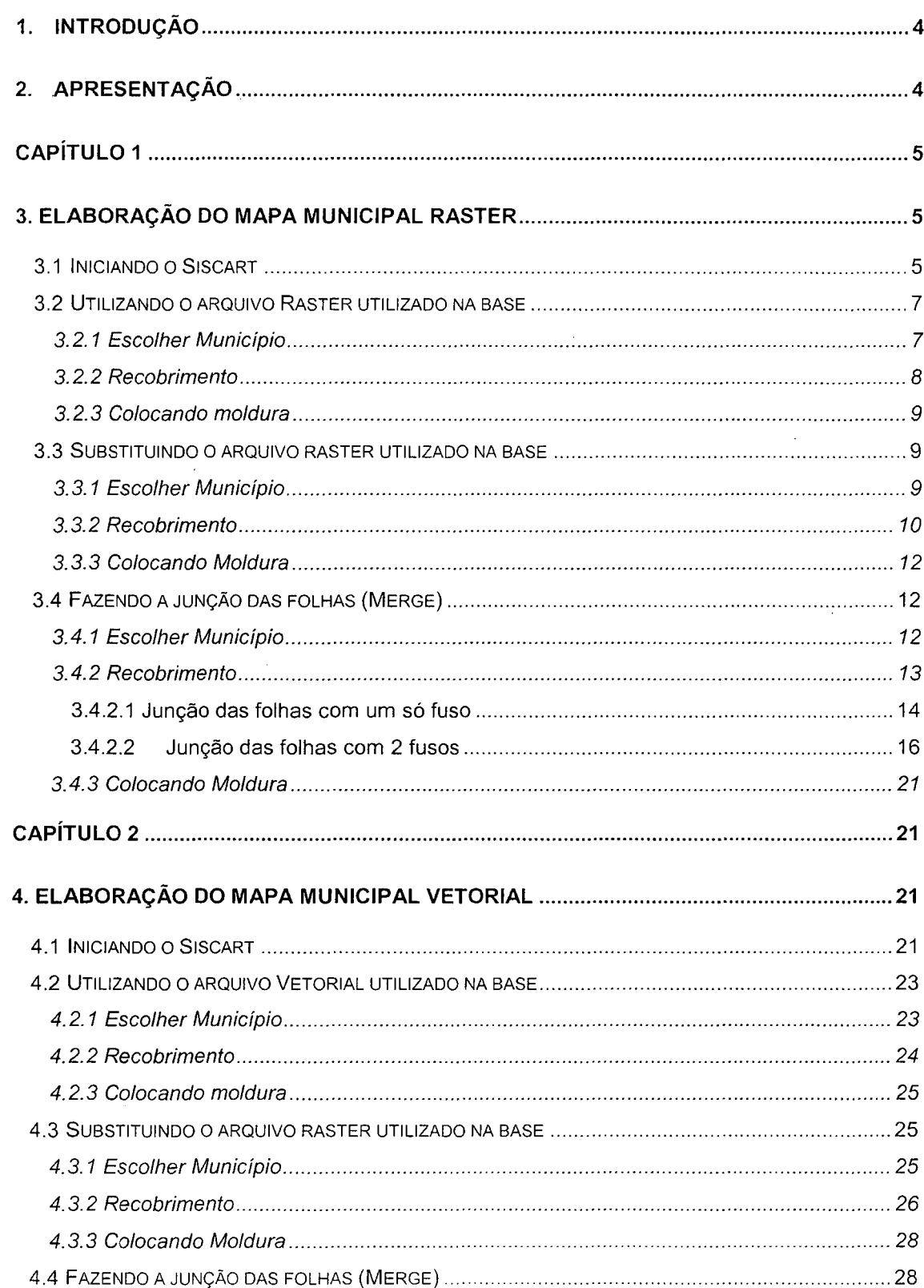

Documentação Técnica: IBGE/DGC/CCAR/MANUAIS, SISCART Manual de Elaboração do Mapa Municipal 7 Versão 01<br>Manual de Elaboração do Mapa Municipal 7 Versão 01

# 5210GC

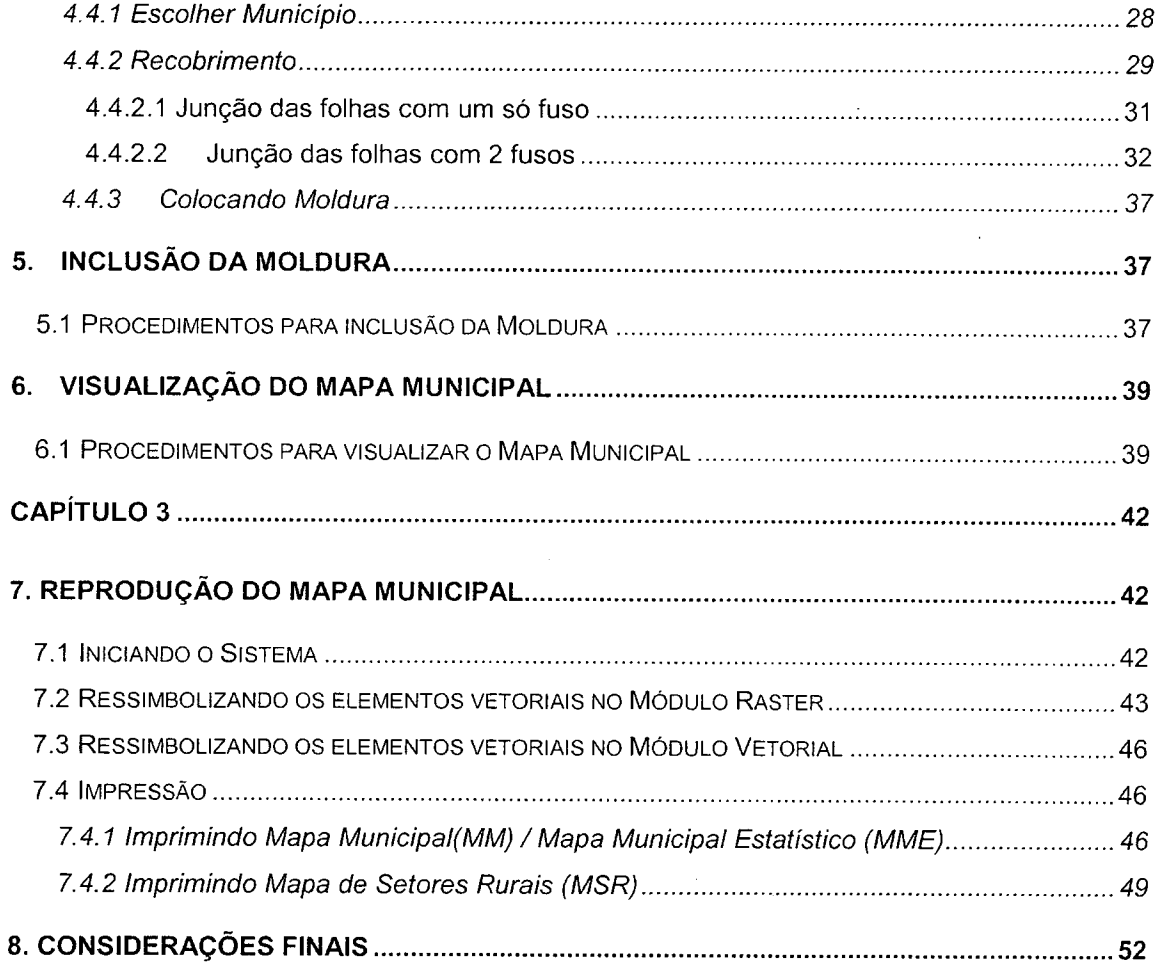

 $\ddot{\phantom{a}}$ 

 $\bar{z}$ 

 $\cdot$ 

 $\bar{\phantom{a}}$ 

#### **1. INTRODUÇÃO**

O Departamento de Cartografia, atendendo a determinação da Diretoria de Geociências de participação no projeto Censo Demográfico do ano 2000, e tendo ficado com a responsabilidade de representar e coordenar o Espaço Geográfico da Vertente Rural e todos os seus desdobramentos, resolveu abrir licitação para contratação de um serviço que possibilitasse o desenvolvimento de um sistema semi automatizado que permitisse transformar todo o seu acervo do Mapeamento Municipal Convencional ou Analógico para o meio digital.

Para isso, houve a necessidade de conversão, via sistema, das Cartas Topográficas nas escalas 1:50.000, 1:100.000 e 1:250.000 do Mapeamento Sistemático em arquivos matriciais, o que possibilitou a criação de um grande Banco de Dados e, consequentemente a produção do Mapa Municipal Digital no formato Raster. Na ocasião já se falava em Mapeamento Municipal Vetorial, porém o aplicativo que foi desenvolvido não contempla as funções que permitissem a conversão do mapeamento raster para essa modalidade. O processo continuou e hoje, com as adequações que estão previstas para o sistema, e sob a orientação da atual Coordenação de Cartografia, já se vislumbra na criação de um plano de trabalho para o Mapeamento Municipal Vetorial, visto que um percentual grande de arquivos imagens já se encontram convertidos em pontos, linhas e polígonos.

#### **2. APRESENTAÇÃO**

Esse manual está dividido em três capítulos. No primeiro capítulo, o usuário aprenderá como elaborar e recuperar o Mapa Municipal Digital à partir dos arquivos imagens existentes no Banco de Dados e o que deve ser feito se um arquivo imagem, recente ou não, é incorporado no BD. Aprenderá também os procedimentos para a elaboração do mapa com a utilização de um arquivo em outra escala, desde que este arquivo esteja disponível no Banco de Dados. Uma outra questão a ser abordada, é como se deve proceder para alterar a escala de plotagem do mapa.

O segundo capítulo, trataremos dos procedimentos para a elaboração do Mapa Municipal Vetorial à partir dos arquivos devidamente validados com a Mapoteca Topográfica Digital vigente e compatível com o Sistema de Mapeamento Municipal.

E, no terceiro capítulo, serão abordados os procedimentos para a reprodução do mapa, visando um tratamento cartográfico dos elementos vetoriais (pontos, linhas

4

e polígonos), sendo eles componentes da base e os correspondentes da Malha Municipal, com vista a sua reprodução via plotter ou impressora.

# **CAPÍTULO 1**

## **3. ELABORAÇÃO DO MAPA MUNICIPAL RASTER**

Este módulo descreve os procedimentos para a Elaboração do Mapa Municipal Digital, a partir dos arquivos raster devidamente georeferenciados pelo método Projetive, e , que se encontram disponibilizados em Bancos de Dados.

A elaboração ou recuperação do Mapa Municipal Digital pela modalidade Raster será executada segundo alguns procedimentos que deverão ser adotados:

- Refazer o mapa, mantendo-se inalterados os arquivos que foram **utilizados**  na composição da base e a escala de plotagem;
- Refazer o mapa, mantendo-se inalterados os arquivos que foram utilizados na composição da base, porém alterando a escala de plotagem;
- Refazer o mapa, alterando-se os arquivos que foram utilizados na composição da base e mantendo-se inalterada ou não a escala de plotagem.

#### **3.1 Iniciando o Siscart**

Para acessar o módulo Elaboração do Mapa Municipal, clicar em Iniciar / Programas/ SisCart / SisCart. (Figura 3.1)

**■ Al Inician ■ B Programas → B SisCart → → → → → → SisCart** 

Figura 3.1: Acessando o Siscart

Será mostrada a **Tela Principal do SisCart.** Clicar no módulo **Elaboração do Mapa Municipal.** (Figura 3.2)

| <b>SPS MUNICIPAL</b>                 |  |
|--------------------------------------|--|
| <b>LEFAL BRING</b>                   |  |
|                                      |  |
| Elaboração do Mapa Municipal         |  |
| Elaboração do Mapa Municipal Digital |  |
|                                      |  |
|                                      |  |
|                                      |  |
|                                      |  |

Figura 3.2: Módulo Elaboração do Mapa Municipal

Na caixa abaixo, selecionar a opção **Raster.** (Figura 3.3)

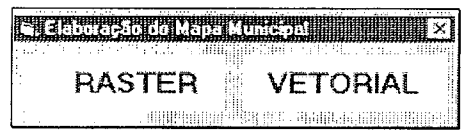

Figura 3.3: Selecionando o formato da base

Será mostrada a caixa de **Login,** digitar o **Login do Usuário** e a **Senha.** 

(Figura 3.4).

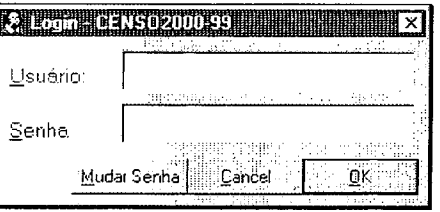

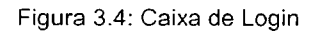

Será mostrada a tela **Elaboração do Mapa Municipal Raster.** (Figura 3.5).

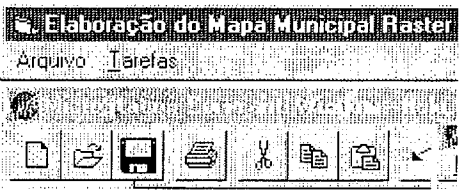

Figura 3.5: Tela inicial do Módulo de elaboração do Mapa Municipal Raster

#### **3.2 Utilizando o arquivo Raster utilizado na base**

Nesta etapa será aproveitada a base raster existente e que foi utilizada na composição do Mapa Municipal.

Neste caso, a única coisa que poderá ser feita além da montagem do mapa, é reprocessá-lo em outra escala de plotagem, se for de conveniência do operador.

#### **3.2.1 Escolher Município**

Após a abertura do **MicroStation,** será mostrada a tela **Elaboração do Mapa Municipal Raster.** Clicar em **Tarefas I Escolhe Município.** (Figura 3.6)

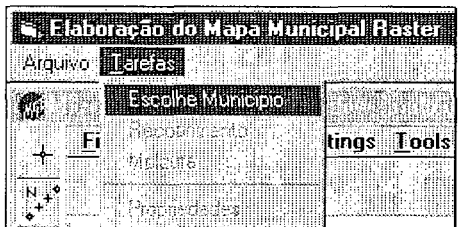

Figura 3.6: Escolhendo o município

Na caixa **Selecione o Município,** escolher o município a ser trabalhado\_

Digitar o nome do município ou parte dele no campo **Localizar** e teclar **<Enter>.** 

Ao aparecer o município escolhido, clicar sobre o nome do município e em seguida, clicar no botão **OK.** (Figura 3.7)

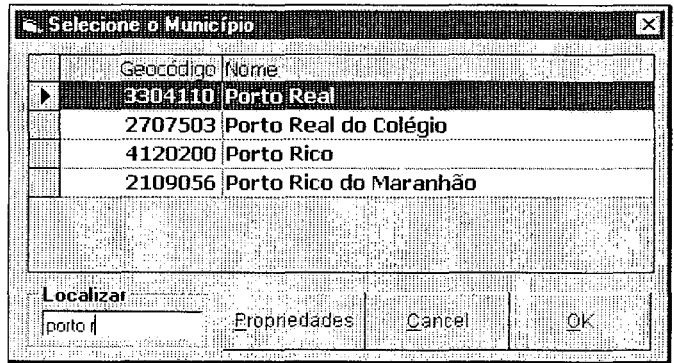

Figura 3.7: Selecionando o município

Esse procedimento irá carregar o contorno do limite do Município escolhido.

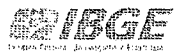

Se o Mapa Municipal estiver sendo feito pela primeira vez, serão realizados alguns procedimentos sem que haja necessidade da intervenção do operador até que apareça o referido contorno.

- --------- ------------------------------

#### **3.2.2 Recobrimento**

Após a malha ter sido carregada, clicar em **Tarefas \ Recobrimento.** (Figura 3.8)

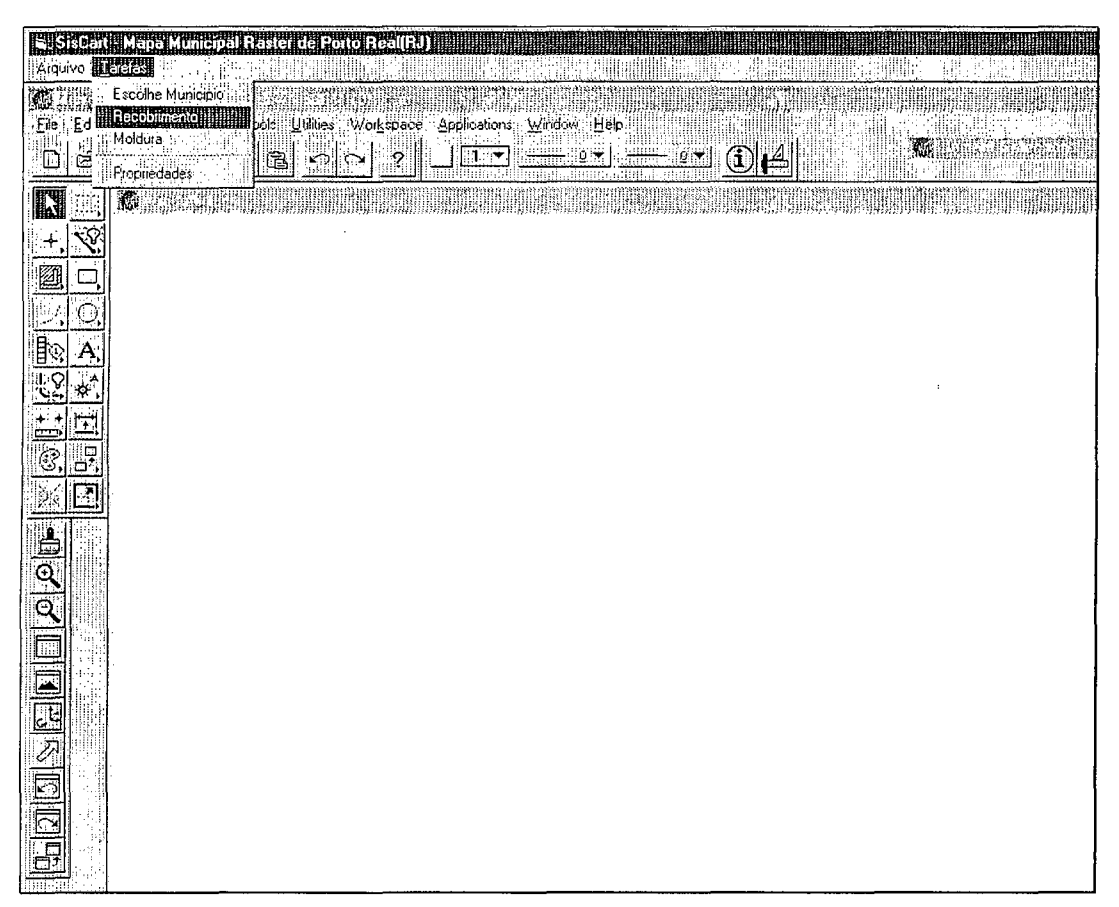

Figura 3.8: Visualizando o contorno do município

Será mostrada a caixa **Recobrimento Cartográfico** para que seja escolhida a escala da base. Escolher a escala que foi utilizada na montagem do mapa e clicar no botão **Fechar.** (Figura 3.9)

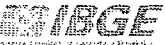

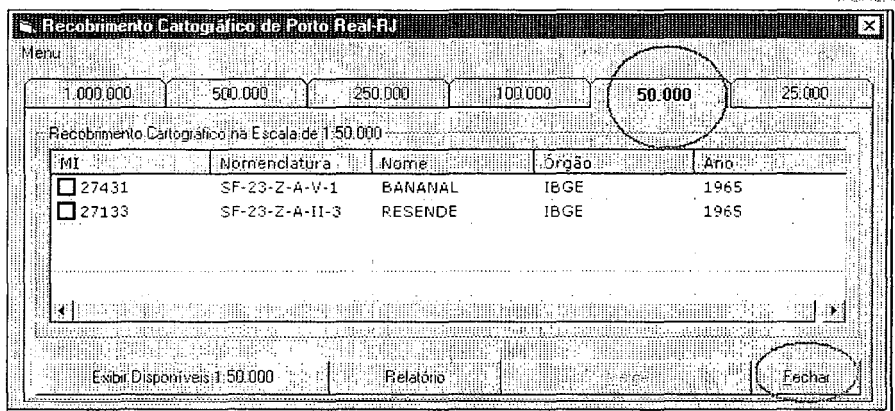

Figura 3.9: Acessando o recobrimento cartográfico do município

OBS.: Nesse caso, o operador não deverá selecionar os Mf's constantes da relação da caixa da Figura 3.9.

#### **3.2.3 Colocando moldura**

Em seguida, o operador deverá colocar a moldura, excluindo a existente. **Ver item 5.** 

#### 3.3 **Substituindo o arquivo raster utilizado na base**

----------------

Nesta etapa será realizada a junção das folhas topográficas que recobrem o município.

#### **3.3.1 Escolher Município**

Após a abertura do **MicroStation,** será mostrada a tela **Elaboração do Mapa Municipal,** clicar em **Tarefas I Escolhe Município.(Figura** 3.1 O)

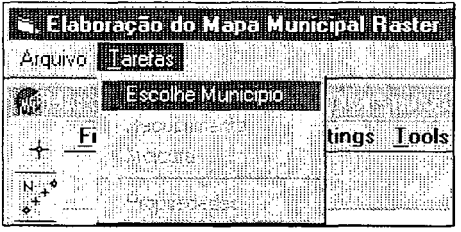

Figura 3.10: Escolhendo o Município

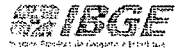

Será mostrada a caixa **Selecione o Município** para que seja escolhido o município a ser trabalhado.

Digitar o nome do município ou parte dele no campo **Localizar** e teclar **<Enter>.** (Figura 3.11)

|  | Selecione o Município. |                               |
|--|------------------------|-------------------------------|
|  | Geocodigo Nome         |                               |
|  |                        | 1100015 Alta Floresta d'Oeste |
|  |                        | 1100023 Ariguemes             |
|  | 1100031 Cabixi         |                               |
|  | 1100049 Cacoal         |                               |
|  |                        |                               |
|  |                        |                               |
|  | Localizar              |                               |
|  | Guapi                  | Propriedades<br><b>Cancel</b> |
|  |                        |                               |

Figura 3.11: Localizando o município

Ao aparecer o município escolhido, clicar sobre o nome do município e em seguida, clicar no botão **OK.** (Figura 3.12)

|           | Geocódigo Nome |                    |
|-----------|----------------|--------------------|
|           |                | 3517505 Guapiaçu   |
|           |                | 3517604 Guapiara   |
|           |                | econtso Integimitm |
|           |                | 4109005 Guapirama  |
|           |                | 4111902 Jaquapitã  |
|           |                |                    |
| Localizar |                |                    |

Figura 3.12: Selecionando o município

Será carregado o contorno do limite do Município escolhido.

#### **3.3.2 Recobrimento**

Após a malha ser carregada, clicar em **Tarefas\ Recobrimento.** (Figura 3.13)

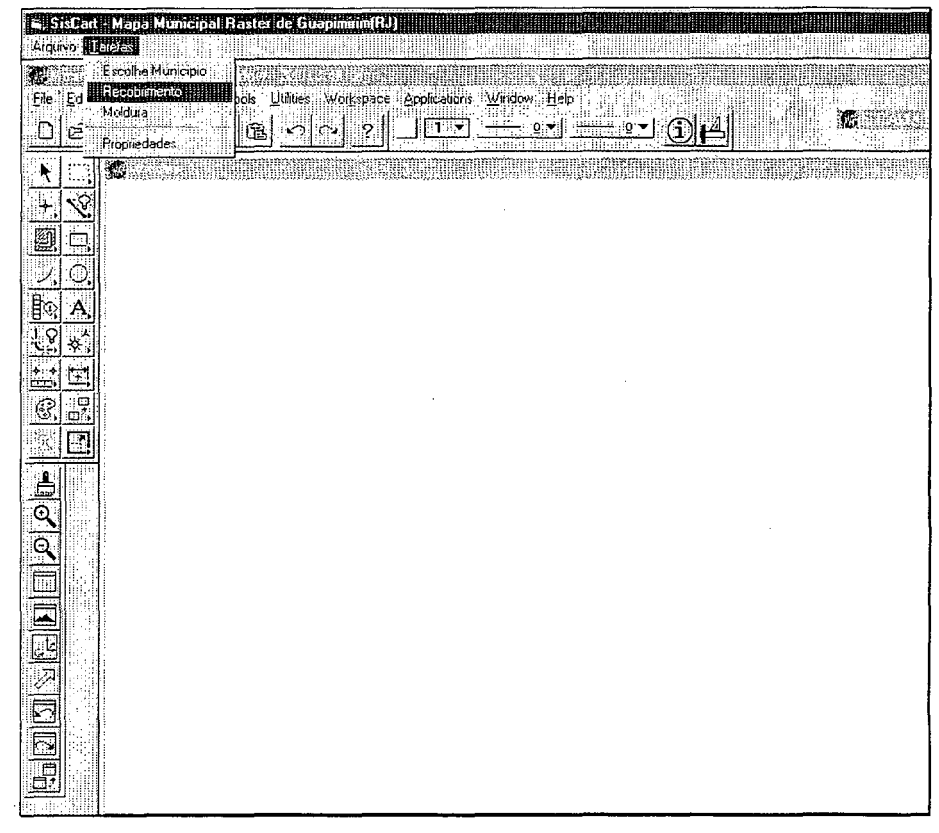

Figura 3.13: Visualizando o contorno do município

Na caixa **Recobrimento Cartográfico** (Figura 3.14), serão realizados os procedimentos abaixo, na seguinte ordem:

1. Selecionar a escala para elaboração do mapa;

2. No campo MI, marque todos os Ml's que recobrem o município;

3. Clicar no botão **Exibir Disponíveis (Escala escolhida)** para verificar as folhas que estão georreferenciadas e disponíveis para a realização do merge.

4. Caso queira visualizar os detalhes do recobrimento dos Ml's nas escalas, clicar em **Relatórios.** Para sair, clicar em **Arquivo I Sair.** 

| $-1.000.000$       | 500.000.                                                        | 100.000<br>250.000 |              | 25.000<br>50.000 |  |
|--------------------|-----------------------------------------------------------------|--------------------|--------------|------------------|--|
| ME                 | Recobimento Carlografico na Escala de 1:250.000<br>Nomenclatura | Nome               | <b>Orgão</b> | Aho.             |  |
| ⊠ 327              | SC-23-Z-C                                                       | SANTA RITA C       | IBGE         | 1984             |  |
| ☑ 327              | $SC-23-Z-C$                                                     | SANTA RITA D       | DSG.         | 1986             |  |
| स्य ३४५            | $SD-23-9-4$                                                     | <b>ARRAIAS</b>     | <b>IBGE</b>  | 1985             |  |
| ⊠ 346              | SD-23-V-B                                                       | <b>BARREIRAS</b>   | <b>TBGE</b>  | 1984             |  |
| $\overline{M}$ 347 | $SD-23-X-A$                                                     | SANTANA            | IBGE         | 1984             |  |
|                    |                                                                 |                    |              |                  |  |

Figura 3.14: Acessando o recobrimento cartográfico do município

#### 3.3.3 Colocando Moldura

Em seguida, o operador deverá colocar a moldura, excluindo a existente. Ver item 5.

-------------------------,

#### 3.4 Fazendo a junção das folhas (Merge)

As folhas disponíveis serão mostradas. Clicar no botão Merge para iniciar a junção das folhas. (Figura 3.20)

A junção das folhas (Merge) que recobrem os municípios poderá ser realizada de duas formas: Município enquadrado em um fuso ou em dois fusos.

#### 3.4.1 Escolher Município

Após a abertura do MicroStation, será mostrada a tela Elaboração do Mapa Municipal, clicar em Tarefas / Escolhe Município.(Figura 3.15)

|         |                            | t Elaboração do Sava Aunicipal Paster |  |
|---------|----------------------------|---------------------------------------|--|
| Arguivo |                            |                                       |  |
|         | <b>Assolve Information</b> |                                       |  |
|         |                            |                                       |  |
|         |                            |                                       |  |
|         |                            |                                       |  |

Figura 3.15: Escolhendo o Município

Será mostrada a caixa Selecione o Município para que seja escolhido o município a ser trabalhado.

Digitar o nome do município ou parte dele no campo Localizar e teclar <Enter>. (Figura 3.16)

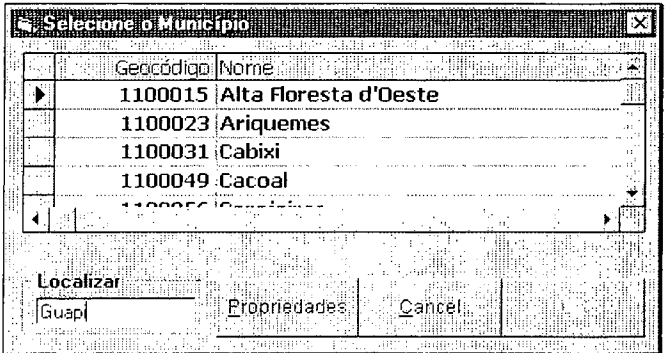

Figura 3.16: Localizando o município

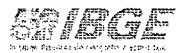

Ao aparecer o município escolhido, clicar sobre o nome do município e em seguida, clicar no botão **OK.** (Figura 3.17)

|  | Selectone o Municipio |                             |
|--|-----------------------|-----------------------------|
|  |                       |                             |
|  | Geocodigo Nome        |                             |
|  | 3517505 Guapiaçu      |                             |
|  | 3517604 Guapiara      |                             |
|  |                       | <b>CEDITSU QUE QUILITI</b>  |
|  |                       | 4109005 Guapirama           |
|  |                       | 4111902 Jaguapitã           |
|  |                       |                             |
|  |                       |                             |
|  | Localizar             |                             |
|  | Guapi                 | Eropnedades<br>Cancel<br>Ωk |
|  |                       |                             |

Figura 3.17: Selecionando o município

Será carregado o contorno do limite do Município escolhido.

#### **3.4.2 Recobrimento**

Após a malha ser carregada, clicar em **Tarefas \ Recobrimento.** (Figura 3.18)

|                                                                                                    | SISKOSLE AZORA (MARKO 1188 G. 12 FRANCO 11 |                     |                                                 |                 |          |                        |
|----------------------------------------------------------------------------------------------------|--------------------------------------------|---------------------|-------------------------------------------------|-----------------|----------|------------------------|
| Arquivo <b>DE CESS</b>                                                                                                    | Escolhe Municipio                          |                     |                                                 |                 |          |                        |
| K<br>$\mathbf{F}$<br>Ed                                                                                                    | <b>Recommend</b>                           |                     | pols Utilies Workspace Applications Window Help |                 |          |                        |
| Þ<br>E                                                                                                    | Moldura<br>Propriedades                    | ା<br>ica.<br>$\sim$ | l∷1⊞ <del>⊽</del><br>112                        | "O" * .<br>man. | ीं<br>ο₩ |                        |
| Ā                                                                                                    | 第 26                                       |                     |                                                 | asserence       |          | a <del>nimi</del> n'ny |
| $\overline{\mathcal{H}}$<br>$\overline{\mathcal{S}}$                                                                                        |                                            |                     |                                                 |                 |          |                        |
| 囫<br>E                                                                                                    |                                            |                     |                                                 |                 |          |                        |
|                                                                                                    |                                            |                     |                                                 |                 |          |                        |
|                                                                                                    |                                            |                     |                                                 |                 |          |                        |
|                                                                                                    |                                            |                     |                                                 |                 |          |                        |
| E                                                                                                    |                                            |                     |                                                 |                 |          |                        |
|                                                                                                    |                                            |                     |                                                 |                 |          |                        |
| $\frac{1}{2}$                                                                                                    |                                            |                     |                                                 |                 |          |                        |
|                                                                                                    |                                            |                     |                                                 |                 |          |                        |
|                                                                                                    |                                            |                     |                                                 |                 |          |                        |
|                                                                                                    |                                            |                     |                                                 |                 |          |                        |
|                                                                                                    |                                            |                     |                                                 |                 |          |                        |
|                                                                                                    |                                            |                     |                                                 |                 |          |                        |
|                                                                                                    |                                            |                     |                                                 |                 |          |                        |
|                                                                                                    |                                            |                     |                                                 |                 |          |                        |
|                                                                                                    |                                            |                     |                                                 |                 |          |                        |
| $\frac{1}{2}$ $\frac{1}{2}$ $\frac{1}{2}$ $\frac{1}{2}$ $\frac{1}{2}$ $\frac{1}{2}$ $\frac{1}{2}$ $\frac{1}{2}$ $\frac{1}{2}$ $\frac{1}{2}$ |                                            |                     |                                                 |                 |          |                        |
|                                                                                                    |                                            |                     |                                                 |                 |          |                        |
|                                                                                                    |                                            |                     |                                                 |                 |          |                        |

Figura 3.18: Visualizando o contorno do município

WALA **II EEST Weel Ees** . The first constant the electronic of  $\mathcal{E}_\mathcal{F}$  is a set of  $\mathcal{E}_\mathcal{F}$ 

Na caixa **Recobrimento Cartográfico** (Figura 3.19), serão realizados os procedimentos abaixo, na seguinte ordem:

- 1. Selecionar a escala para elaboração do mapa;
- 2. No campo **MI,** marque todos os Ml's que recobrem o município;
- 3. Clicar no botão **Exibir Disponíveis (Escala escolhida)** para verificar as folhas que estão georreferenciadas e disponíveis para a realização do merge.
- 4. Caso queira visualizar os detalhes do recobrimento dos Ml's nas escalas, clicar em **Relatórios.** Para sair, clicar em **Arquivo I Sair.**

| 1.000.000        | 500,000                                         | 250,000<br>100 000 |             | :25,000<br>50.000 |
|------------------|-------------------------------------------------|--------------------|-------------|-------------------|
|                  | Recobimento Caltográfico na Escala de 1:250.000 |                    |             |                   |
| $\ MI\ $ $\ m\ $ | Momenclatural                                   | l Nome             | lórgág      | laino             |
| स्य 327          | $SC-23-Z-C$                                     | SANTA RITA C       | <b>IBGE</b> | 1984              |
| নে 327           | $SC-23-Z-C$                                     | SANTA RITA D       | DSG         | 1986              |
| नि 345           | $SD-23-V-A$                                     | <b>ARRAIAS</b>     | <b>IBGE</b> | 1985              |
| ⊠ 346            | SD-23-V-B                                       | BARREIRAS          | IBGE        | 1984              |
| নে 347           | $SD-23-X-A$                                     | SANTANA            | IBGE        | 1984              |
|                  |                                                 |                    |             | -27               |

Figura 3.19: Acessando o recobrimento cartográfico do municipio

#### **3.4.2.1 Junção das folhas com um só fuso**

|                         | Menu                                            | obrinento Cartografico de Guapimirin RJ. |                                           |                   |                  |  |
|-------------------------|-------------------------------------------------|------------------------------------------|-------------------------------------------|-------------------|------------------|--|
|                         | $1.000.000$ .                                   | 500.000                                  | 250,000                                   | 100.000<br>50.000 | 25.000           |  |
|                         | Recobrimento Cartográfico na Escala de 1,50.000 |                                          |                                           |                   |                  |  |
|                         | <b>MIRINING</b>                                 | Momenclatural                            | Morne!                                    | Orgão             | Ano <sup>1</sup> |  |
|                         | ☑ 27452                                         | SF-23-Z-B-IV-2                           | PETRÓPOLIS                                | <b>IBGE</b>       | 1966             |  |
|                         | ☑ 27461                                         | SF-23-Z-B-V-1                            | ITABORAÍ                                  | <b>IBGE</b>       | 1969             |  |
|                         | न्न 27463                                       | SF-23-Z-B-V-3                            | MARICÁ                                    | <b>DSG</b>        | 1966             |  |
|                         | ☑ 27154                                         | SF-23-Z-B-I-4                            | <b>ITAIPAVA</b>                           | <b>IBGE</b>       | 1966             |  |
|                         | ☑ 27163                                         | SF-23-Z-B-II-3                           | <b>TERESÓPOLIS</b>                        | <b>IBGE</b>       | 1966             |  |
|                         |                                                 |                                          |                                           |                   |                  |  |
|                         |                                                 |                                          |                                           |                   |                  |  |
|                         |                                                 |                                          |                                           |                   |                  |  |
|                         | Listar Disponíveis Selecionados                 |                                          |                                           | Merge             | Fechar           |  |
|                         | Nome                                            |                                          | .ocalização                               | Formato           | Data             |  |
|                         | 27452az.TIF                                     |                                          | Woldecar09\SISCART\&A0A0D0ADA0AXA0+TIF    |                   | 22/05/2001       |  |
|                         | 27452pr.TIF                                     |                                          | \\ntdecar09\SISCART\&A0A0D0ADA0AAAOTIF    |                   | 22/05/2001       |  |
|                         | 27452vm.TIF                                     |                                          | í ∖\ntdecar09\SISCART\&ÁÓ&ÓÐÔÂÐÁÒÁÄÁÓÍTIF |                   | 22/05/2001       |  |
| Folhas<br>dis poníveis. |                                                 |                                          |                                           |                   |                  |  |

Figura 3.20: Verificando as folhas disponíveis que recobrem o município

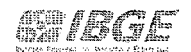

Aparecerá a tela abaixo com a seguinte mensagem: Já existe Base Cartográfica Raster na escala selecionada, deseja sobreescrever? Clicar em **YES,**  para que seja novamente refeita a junção das folhas. (Figura 3.21)

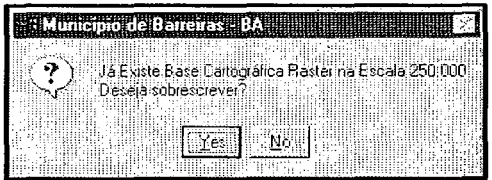

Figura 3.21: Caixa de alerta para a substituição de moldura já existente

Serão realizados vários processos, sem a necessidade da intervenção do . operador. Na caixa de finalização do merge, clicar no botão **OK.** (Figura 3.22)

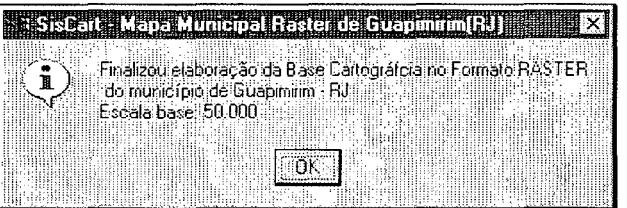

Figura 3.22: Finalizando a elaboração da Base Cartográfica

Quando houver recobrimento em outras escalas, além da escolhida, o sistema permitirá adicionar outros Ml's em outras escalas, exibindo a seguinte tela: (Figura 3.23)

| Escala<br>নে 1889 | MT <sup>3</sup>  | <b>Nomendatura</b><br>$SD-23-V-B-1$ | <b>Norne</b><br><b>TAGUATINGA</b> | Orgão<br>1BGE |
|-------------------|------------------|-------------------------------------|-----------------------------------|---------------|
| ☑ 1943            | 100000<br>100000 | SD-23-V-B-IV                        | AHRORA DO                         | <b>TBGE</b>   |
| 1832              | 100000           | SC-23-Y-C-VI                        | DIANOPOLIS                        | DSG           |
| ⊠ 1888            | 100000           | $SD-23-V-A-III$                     | TAIPAS                            | DSG           |
| ष्टा 1942         | 100000           | SD-23-V-A-VI                        | : ARRAIAS                         | - DSG         |
|                   |                  |                                     |                                   |               |

Figura 3.23: Adicionando MI's de outras escalas

Você pode escolher os Ml's ou Clicar no botão **Marcar Todos,** caso queira adicionar todos os Mf's. Em seguida, clicar no botão **Executar.** 

Ao final dos processos, sem a intervenção do operador, aparecerá a seguinte tela, informando a escala da base e as outras escalas selecionadas. (Figura 3.24)

| ESROM - Mapa Wundipal Faster de Barreiras (BA) |                               |                                |  |  |                                                             |
|------------------------------------------------|-------------------------------|--------------------------------|--|--|-------------------------------------------------------------|
|                                                |                               |                                |  |  |                                                             |
|                                                |                               |                                |  |  | Finalizou elaboração da Base Cartográfica no Formato RASTER |
|                                                |                               | do município de Barreiras - BA |  |  |                                                             |
|                                                | Escala base: 250.000          |                                |  |  |                                                             |
|                                                | Dutras escalas usadas: 100000 |                                |  |  |                                                             |
|                                                |                               |                                |  |  |                                                             |
|                                                |                               |                                |  |  |                                                             |
|                                                |                               |                                |  |  |                                                             |
|                                                |                               |                                |  |  |                                                             |

Figura 3.24: Finalizando a elaboração da Base Cartográfica em outras escalas

#### **3.4.2.2 Junção das folhas com 2 fusos**

Após a abertura do **MicroStation,** será mostrada a tela **Elaboração do Mapa Municipal.** Clicar em **Tarefas I Escolhe Município.** (Figura 3.25)

| Iraclest<br><b>Escolat Municipio</b> | <u> 11800603000 Speramensi Reser</u> |  |  |  |  |  |  |  |  |  |  |
|--------------------------------------|--------------------------------------|--|--|--|--|--|--|--|--|--|--|
|                                      |                                      |  |  |  |  |  |  |  |  |  |  |
|                                      |                                      |  |  |  |  |  |  |  |  |  |  |
|                                      |                                      |  |  |  |  |  |  |  |  |  |  |
|                                      |                                      |  |  |  |  |  |  |  |  |  |  |

Figura 3.25: Escolhendo o município

Será mostrada a caixa **Selecione o Município** para que seja escolhido o município a ser trabalhado. Digitar o nome do município ou parte dele no campo **Localizar** e teclar **<Enter>.** Quando aparecer o Município escolhido, clicar nele e em seguida no botão **OK.** (Figura 3.26)

|  | . Selectone o Municipio |                                     |
|--|-------------------------|-------------------------------------|
|  | Georddiae Nome          |                                     |
|  |                         | 1705102 Chapada da Natividade       |
|  |                         | 3303104 Natividade <b>Million</b>   |
|  |                         | 1714203 Natividade                  |
|  |                         | 3532306 Natividade da Serra         |
|  |                         | 1720499 São Valério da Natividade   |
|  |                         |                                     |
|  | Localizar               |                                     |
|  | İnativid                | <b>Propriedades</b><br>Cancel<br>ОK |
|  |                         |                                     |

Figura 3.26: Selecionando o município

Após a escolha do nome do município, serão realizados vários processos, se for a primeira vez que a malha do município foi carregada, sem que haja necessidade da intervenção do operador. Senão for a primeira vez, a malha será carregada de imediato.

Após a malha ser carregada, clicar em **Tarefas \ Recobrimento.** (Figura 3.27)

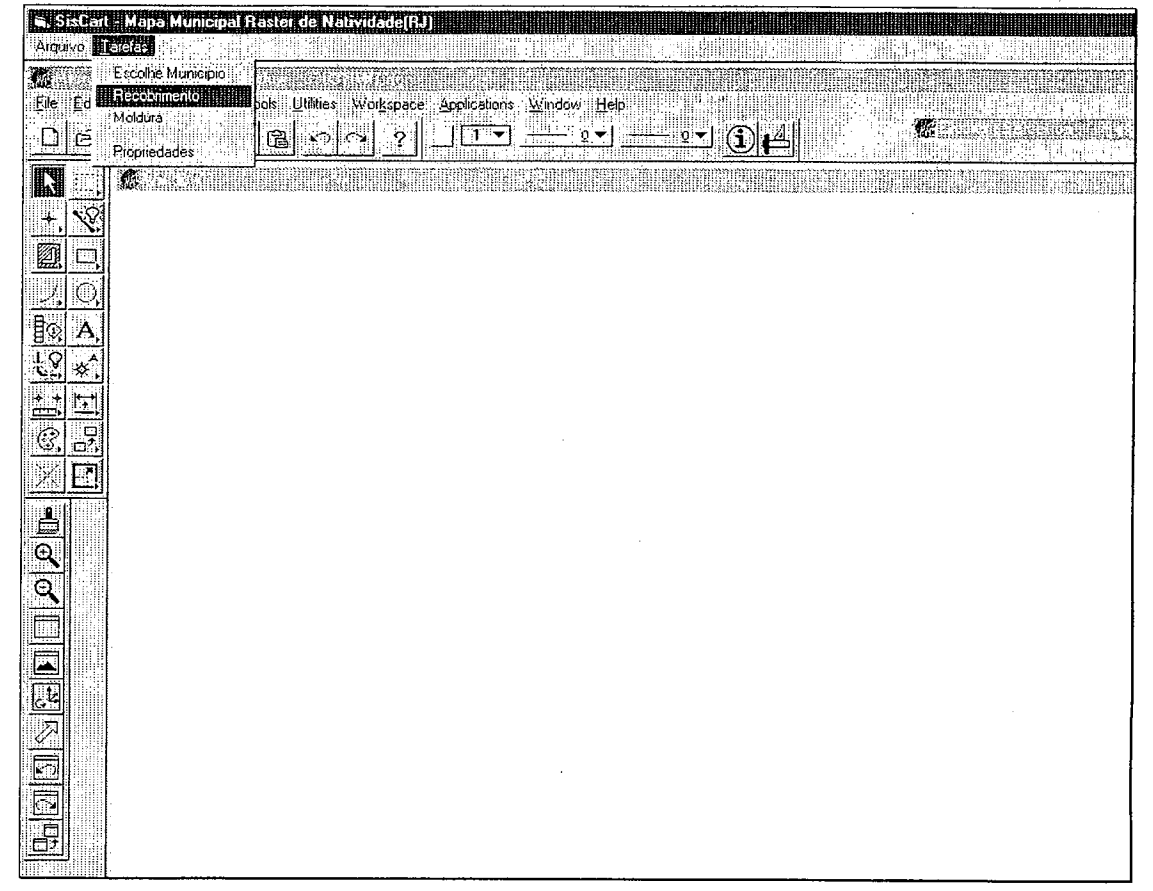

Figura 3.27: Visualizando o contorno do município

Será mostrada a caixa **Recobrimento Cartográfico** para que sejam realizados os procedimentos abaixo, na seguinte ordem:

1. Selecionar a escala para elaboração do mapa;

2. No campo **MI,** marque todos os Ml's que recobrem o município;

3. Clicar no botão **Exibir Disponíveis (Escala escolhida)** para verificar as folhas que estão georreferenciadas e disponíveis para a realização do merge; (Figura 3.28)

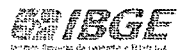

| 1,000,000   | 500.000                                | D50 000            | 100.000     | 50.000<br>(25,000) |  |
|-------------|----------------------------------------|--------------------|-------------|--------------------|--|
|             | Resolutent Calleger on Escape 1:50 000 |                    |             |                    |  |
|             | Nemendatura                            | Nome in ill        | Orgão       | And il             |  |
| 2 26123     | <b>ISBAZI AND IN</b>                   | PORCIÚNCULA        | <b>HEGE</b> |                    |  |
| $\Pi$ 26133 | SF-34-V-9-1V-3                         | VARPS-SAI          | 16G5        | 1975               |  |
| 28452       | SF-23 X D-11E &                        | <b>EUGENÓPOLIS</b> | 18/38       | 1978               |  |
| 図 26491     | SF-24-V-C-1-1                          | ITAPEPUMA          | IBGE        | 1967               |  |
|             |                                        |                    |             |                    |  |

Figura 3.28: Exibindo as folhas disponíveis que recobrem o municipio

Ao serem exibidas as folhas disponíveis, clicar no botão **Merge** para iniciar a junção das folhas. (Figura 3.29)

| 1,000,000                                 | 100.000<br>250,000<br>500.000                    | 50,000           | 25,000         |  |
|-------------------------------------------|--------------------------------------------------|------------------|----------------|--|
|                                           | Recobrinento Cartográfico na Escala de 1:50.000- |                  |                |  |
| MI SASSES                                 | Homenciatura<br>Nome.                            | :Orgao           | <b>Ano</b> lin |  |
| 126124                                    | : PORCIÚNCULA<br>SF-23-X-B-VI-4                  | IB <sub>GE</sub> | 1975           |  |
| ☑ 26133                                   | VARRE-SAI<br>SF-24-V-A-IV-3                      | <b>IBGE</b>      | 1975           |  |
| ⊠ 26482                                   | <b>EUGENÓPOLIS</b><br>SF-23-X-D-III-2            | IBGE             | 1975           |  |
| ⊠ 26491                                   | <b>ITAPERUNA</b><br>SF-24-V-C-I-1                | IBGE             | 1967           |  |
|                                           |                                                  |                  |                |  |
| Exibir Disponives 1:50.000                | Pelantio                                         | Merge            | Fechar         |  |
| Nome                                      | Localização                                      | Formato          | Data           |  |
|                                           | \\ntdecar04\siscart\AA0A0D0ADA0AAA0\             | JIF              | 28/08/2003     |  |
|                                           | \\ntdecai04\siseart\AA0A0D0ADA0AAA0\             | ा।ह              | 28/08/2003     |  |
| 26124az.TIF<br>26124pr.TIF<br>26124vm.TIF | \\ntdecar04\siscart\&A0A0D0ADA0AAA0\             | i Tif            | 28/08/2003     |  |

Figura 3.29: Verificando as folhas disponiveis que recobrem o município

Serão carregados os arquivos originados da conversão dos fotolitos az (azul), pr (preto) e vm (vermelho), dos Ml's de um dos fusos selecionados pelo sistema, um de cada vez, para que seja feita a marcação dos cantos.

Após o raster ter sido carregado, será mostrada a caixa **Define Quatro Cantos do Arquivo Raster** para que o operador indique os cantos na seguinte ordem: **Canto Superior Esquerdo, Canto Superior Direito, Canto Inferior Direito e Canto Inferior Esquerdo.** (Figura 3.30)

 $\rho$  , and  $\epsilon$  is realistic to . We have a realistic time

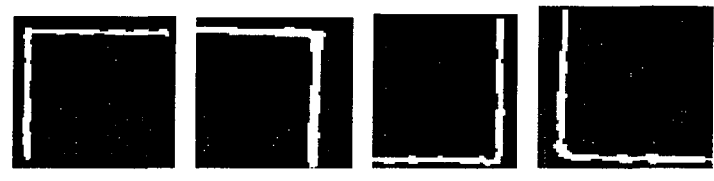

-------------------------------

Figura 3.30: Cantos que deverão ser definidos

O operador deverá marcar os cantos conforme solicitado· na caixa abaixo (observar mensagem na cor vermelha), utilizando os botões **Zoom ln** 5x ou **Zoom ln 10x** para a devida ampliação com a finalidade de localizar o canto solicitado.

Após a visualização precisa, clicar no botão **Marca Canto da Folha** para efetuar definitivamente a marcação, dando um "datapoint" (clique com botão esquerdo do mouse) sobre o ponto desejado e outro "datapoint " para confirmar ou "reset " (clique com o botão direito do mouse) para remarcar o canto, caso tenha marcado o canto errado, ou tenha feito isto sem a precisão necessária.

OBS.: A área de trabalho do Microstation deverá estar na cor preta. Caso contrário, não aparecerá o raster.

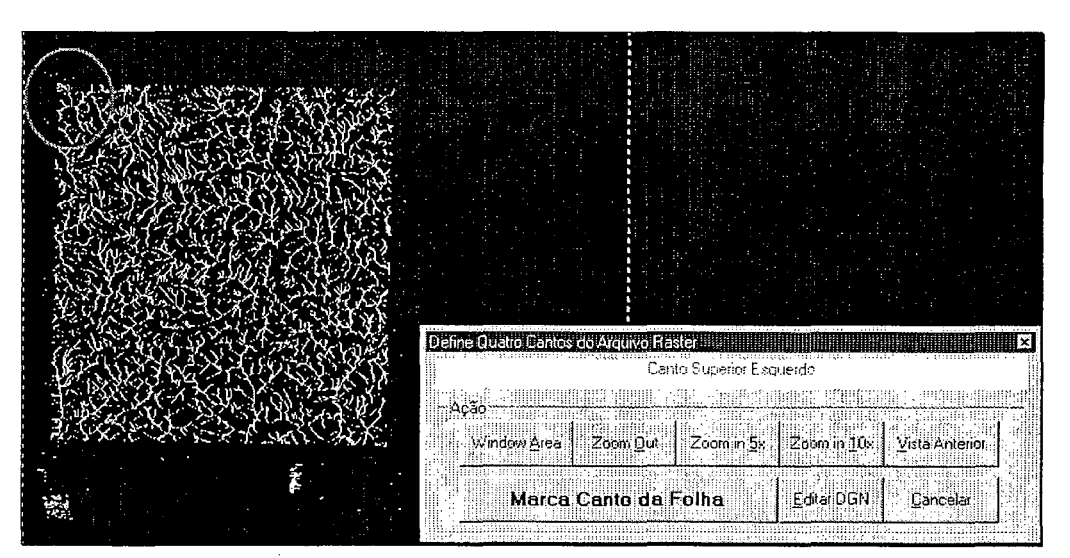

Figura 3.31: Marcação do canto superior esquerdo

Documentação Técnica: IBGE/DGC/CCAR/MANUAIS/SISCART Manual de Elaboração do Mapa Municipal -· Versão 01 Marco/2004

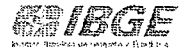

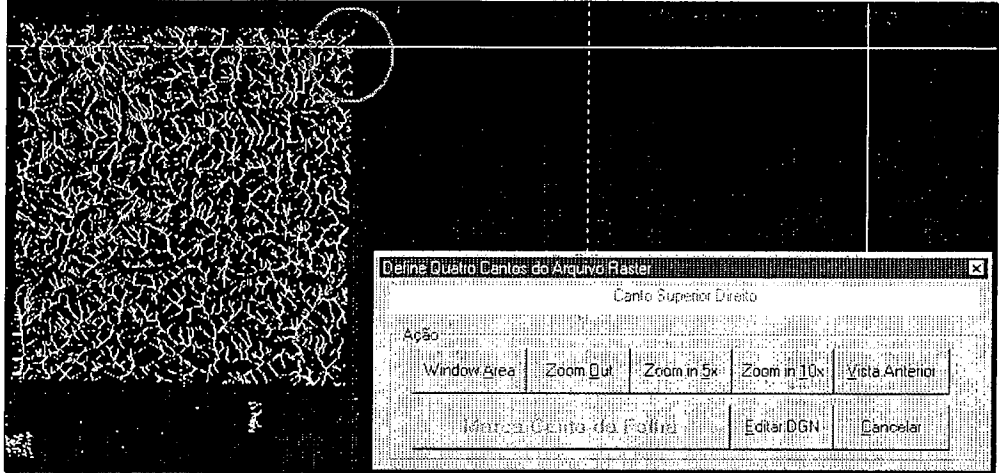

 $\hat{\mathbf{y}}$  .  $\hat{\mathbf{a}}$ 

Figura 3.32: Marcação do canto superior direito

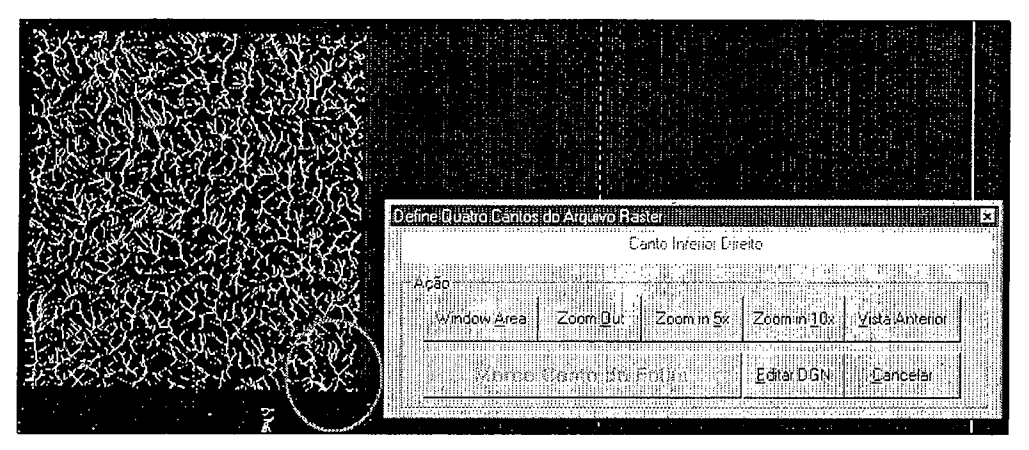

Figura 3.33: Marcação do canto inferiro direito

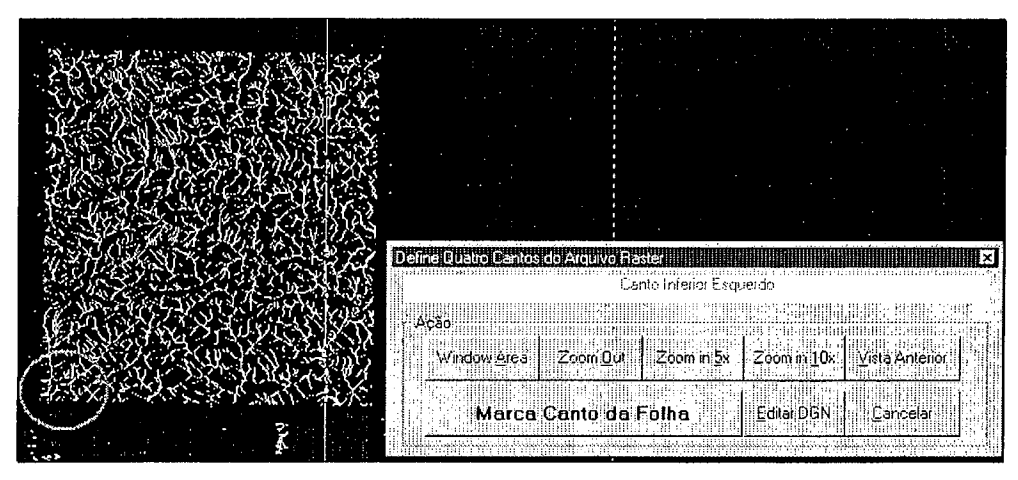

Figura 3.34: Marcação do canto inferior esquerdo

Após a marcação dos 4 cantos, será mostrada a caixa Warp Ok? Clicar em Yes, se os cantos foram marcados corretamente, ou clicar no botão No, se for necessário refazer a marcação. (Figura 3.35)

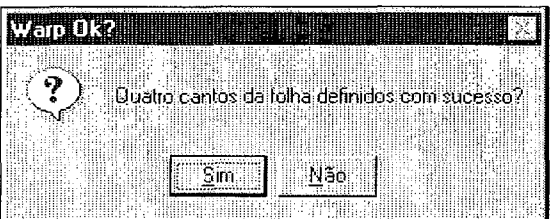

Figura 3.35: Confirmação da marcação dos cantos

Serão realizados vários processos sem que haja a necessidade da intervenção do operador. Na caixa Define Quatro Cantos do Arquivo Raster, novamente, será necessário que o operador indique os cantos (outra cor). Este procedimento será executado para todos os MI's de um dos fusos selecionados pelo sistema.

#### 3.4.3 Colocando Moldura

Em seguida, o operador deverá colocar a moldura, excluindo a existente. Ver item 5.

# CAPÍTULO 2

### 4. ELABORAÇÃO DO MAPA MUNICIPAL VETORIAL

EM DESENVOLVIMENTO PROCEDIMENTOS IGUAIS AO DO RASTER DEPOIS, EDITAR TEXTOS E SUBSTITUIR FIGURAS

#### 4.1 Iniciando o Siscart

Para acessar o módulo Elaboração do Mapa Municipal, clicar em Iniciar / Programas / SisCart / SisCart. (Figura 4.1)

: lfl· Brogramas ~- : . .· .,->'.

Figura 4.1: Acessando o Siscart

Será mostrada a Tela Principal do SisCart. Clicar no módulo Elaboração do Mapa Municipal. (Figura 4.2)

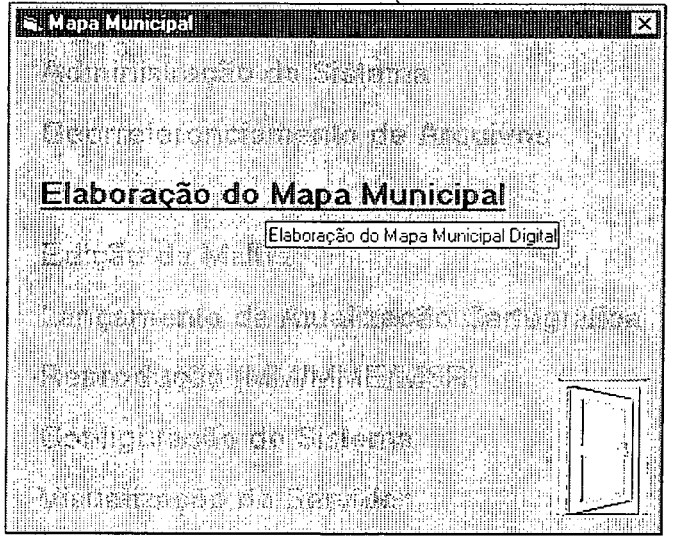

Figura 4.2: Módulo Elaboração do Mapa Municipal

Na caixa abaixo, selecionar a opção **Vetorial.** (Figura 4.3)

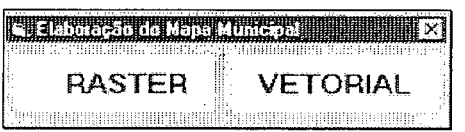

Figura 4.3: Selecionando o formato da base

Será mostrada a caixa de **Login,** digitar o **Login do Usuário** e a **Senha.**  (Figura 4.4).

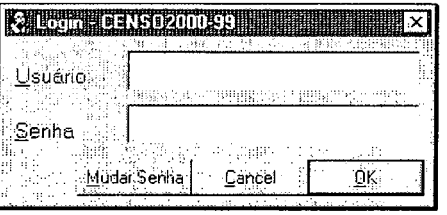

Figura 4.4: Caixa de Login

## Será mostrada a tela **Elaboração do Mapa Municipal Vetorial.** (Figura 4.5).

|                            |  |  |                             | <b>SEchocroon You Youthan Velotal</b> |  |
|----------------------------|--|--|-----------------------------|---------------------------------------|--|
| Arquivo Larefas Millilling |  |  |                             |                                       |  |
| <b>ALL</b>                 |  |  | ander terrer de la propriet |                                       |  |
|                            |  |  |                             | de <mark>e</mark> skeid               |  |

Figura 4.5: Tela inicial do Módulo de elaboração do Mapa Municipal Vetorial

 $\mathcal{L}$ 

#### **4.2 Utilizando o arquivo Vetorial utilizado na base**

Nesta etapa será aproveitada a base vetorial existente e que foi utilizada na composição do Mapa Municipal.

Neste caso, a única coisa que poderá ser feita além da montagem do mapa, é reprocessá-lo em outra escala de plotagem, se for de conveniência do operador.

#### **4.2.1 Escolher Município**

Após a abertura do **MicroStation,** será mostrada a tela **Elaboração do Mapa Municipal Vetorial.** Clicar em **Tarefas I Escolhe Município.** (Figura 4.6)

|                       |                             |  | <b>Strabbração do Aspa Municipal Valoral</b> |
|-----------------------|-----------------------------|--|----------------------------------------------|
| Arquivo <b>METERN</b> |                             |  |                                              |
|                       | <b>HERRICH AND THE REAL</b> |  |                                              |
|                       | Propriedades                |  |                                              |

Figura 4.6: Escolhendo o município

Na caixa **Selecione o Município,** escolher o município a ser trabalhado.

Digitar o nome do município ou parte dele no campo **Localizar** e teclar **<Enter>.** 

Ao aparecer o município escolhido, clicar sobre o nome do município e em seguida, clicar no botão **OK.** (Figura 4. 7)

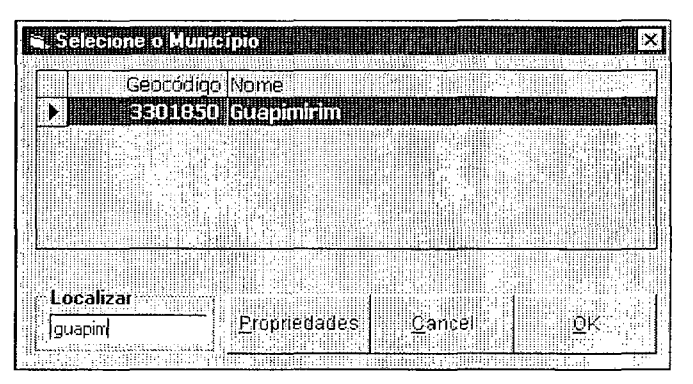

Figura 4.7: Selecionando o município

Esse procedimento irá carregar o contorno do limite do Município escolhido.

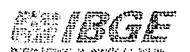

Se o Mapa Municipal estiver sendo feito pela primeira vez, serão realizados alguns procedimentos sem que haja necessidade da intervenção do operador até que apareça o referido contorno.

---------------------------------------------

#### **4.2.2 Recobrimento**

Após a malha ter sido carregada, clicar em **Tarefas \ Recobrimento.** (Figura 4.8)

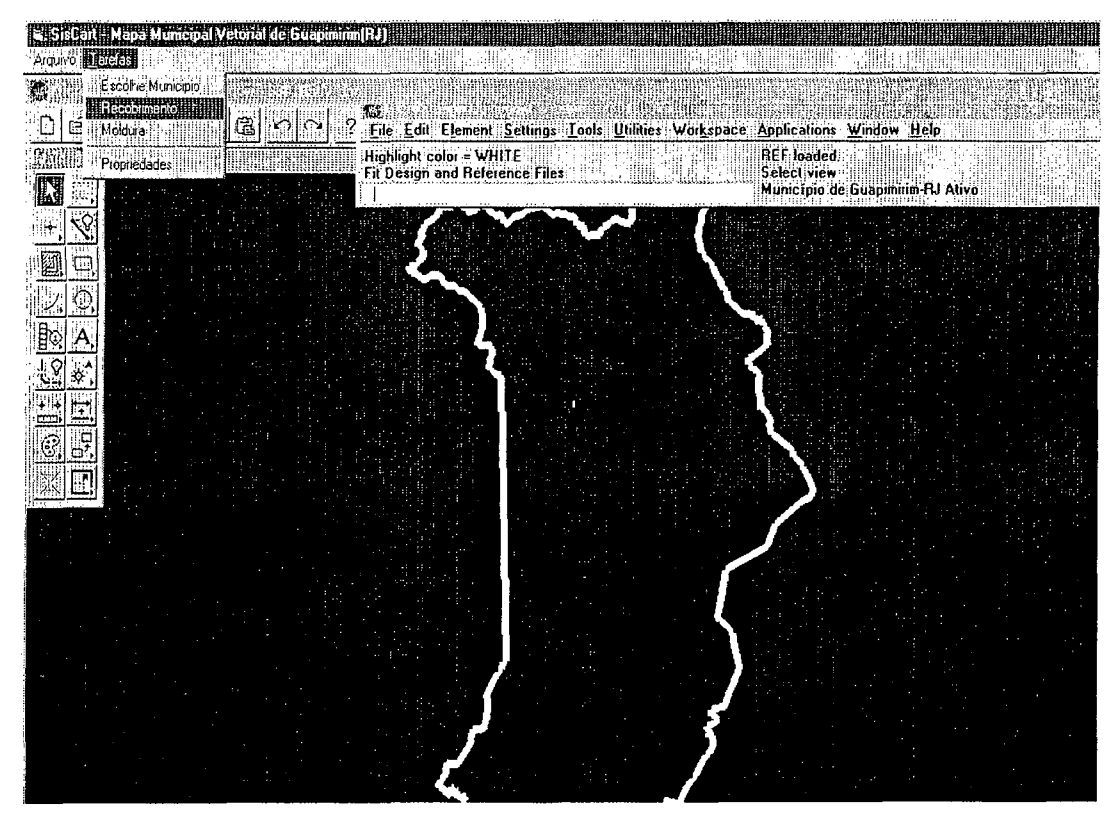

Figura 4.8: Visualizando o contorno do município

Será mostrada a caixa **Recobrimento Cartográfico** para que seja escolhida a escala da base. Escolher a escala que foi utilizada na montagem do mapa e clicar no botão **Fechar.** (Figura 4.9)

| 1.000.000         | 500,000                                          | 250,000            | 100.000     | 25,000<br>50.000 |  |
|-------------------|--------------------------------------------------|--------------------|-------------|------------------|--|
|                   | Recobrimento Caltográfico na Escala de 1,50,000- |                    |             |                  |  |
|                   | Nomenclatura                                     | Nome <sup>:</sup>  | lÓrgão:     | <b>And</b>       |  |
| 口数なす              | SF-23-Z-B-IV-2                                   | <b>PETRÓPOLIS</b>  | <b>BCE</b>  | <b>ITERN</b>     |  |
| ☑ 27461           | SF-23-Z-B-V-1                                    | <b>ITABORAÍ</b>    | <b>IDGE</b> | 1969             |  |
| न्य 27463         | SF-23-Z-B-V-3                                    | MARICÁ             | DSG.        | 1966             |  |
| $\boxtimes$ 27154 | SF-23-Z-B-I-4                                    | <b>ITAIPAVA</b>    | <b>IBGE</b> | 1966             |  |
| <b>7</b> 27163    | SF-23-Z-B-II-3                                   | <b>TERESÓPOLIS</b> | <b>IBGE</b> | 1966             |  |
|                   |                                                  |                    |             |                  |  |

Figura 4.9: Acessando o recobrimento cartográfico do município

OBS.: Nesse caso, o operador não deverá selecionar os Ml's constantes da relação da caixa da Figura 4.9.

#### 4.2.3 Colocando moldura

Em seguida, o operador deverá colocar a moldura, excluindo a existente. Ver item 5.

#### 4.3 Substituindo o arquivo raster utilizado na base

Nesta etapa será realizada a junção das folhas topográficas que recobrem o município.

#### 4.3.1 Escolher Município

Após a abertura do MicroStation, será mostrada a tela Elaboração do Mapa Municipal Vetorial, clicar em Tarefas / Escolhe Município.(Figura 4.10)

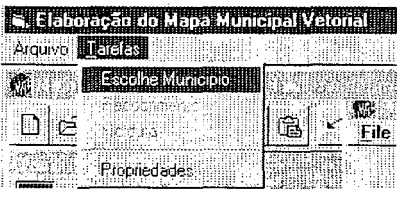

Figura 4.10: Escolhendo o Município

Será mostrada a caixa Selecione o Município para que seja escolhido o município a ser trabalhado.

Digitar o nome do município ou parte dele no campo **Localizar** e teclar **<Enter>.** (Figura 4.11)

| <b>Selecione o Município</b> |                               |  |
|------------------------------|-------------------------------|--|
| Geocodigo Morrie             |                               |  |
|                              | 1100015 Alta Floresta d'Oeste |  |
|                              | 1100023 Ariquemes             |  |
| 1100031 Cabixi               |                               |  |
| 1100049 Cacoal               |                               |  |
|                              |                               |  |
|                              |                               |  |
| Localizar<br> Guapi          | <b>Eropriedades</b><br>Cancel |  |

Figura 4.11: Localizando o município

Ao aparecer o município escolhido, clicar sobre o nome do município e em seguida, clicar no botão **OK.** (Figura 4.12)

| , Selecione o Município |                           |       |     |
|-------------------------|---------------------------|-------|-----|
|                         |                           |       |     |
|                         |                           |       |     |
|                         | Geocodigo Mome            |       |     |
|                         | <b>BB01850 Guapinirim</b> |       |     |
|                         |                           |       |     |
|                         |                           |       |     |
| Localizar<br> quapim    | Propriedades              | Cance | .OK |
|                         | 1. 1. 100 000 000 000 000 |       |     |

Figura 4.12: Selecionando o município

Será carregado o contorno do limite do Município escolhido.

#### **4.3.2 Recobrimento**

Após a malha ser carregada, clicar em **Tarefas \ Recobrimento.** (Figura 4.13)

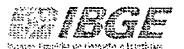

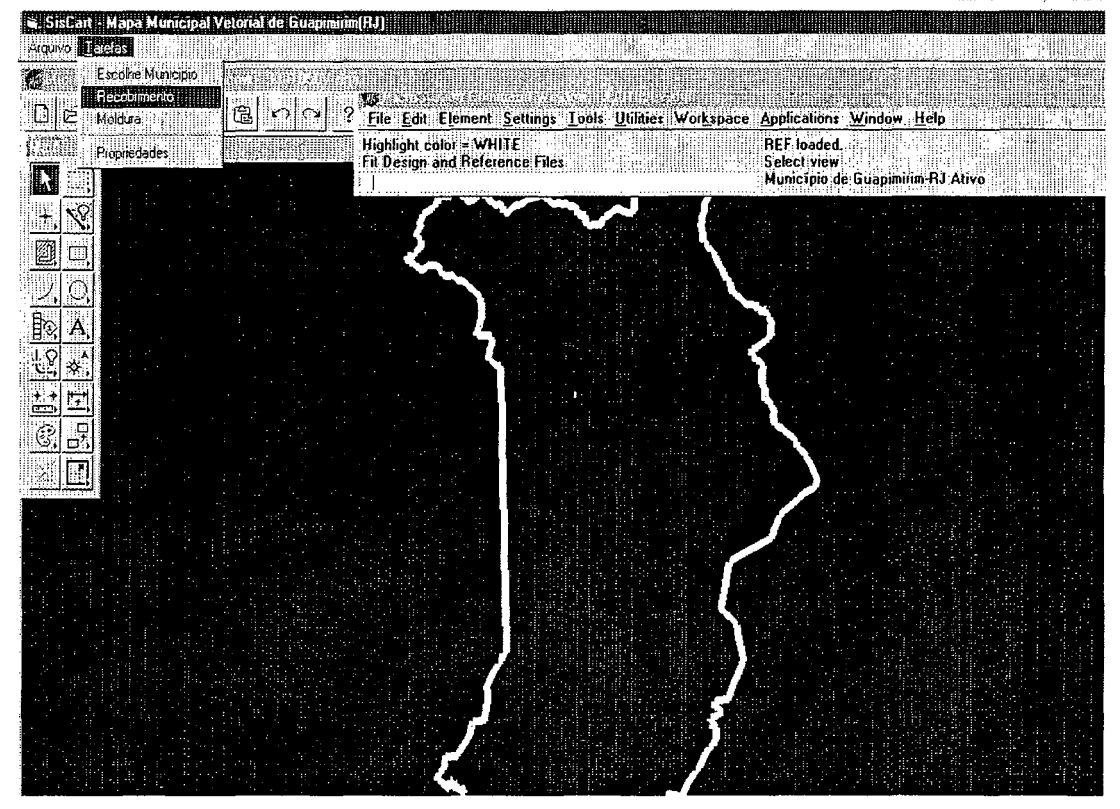

Figura 4.13: Visualizando o contorno do município

Na caixa **Recobrimento Cartográfico** (Figura 4.14), serão realizados os procedimentos abaixo, na seguinte ordem:

- 1. Selecionar a escala para elaboração do mapa;
- 2. No campo **MI,** marque todos os Ml's que recobrem o município;
- 3. Clicar no botão **Exibir Disponíveis (Escala escolhida)** para verificar as folhas que estão georreferenciadas e disponíveis para a realização do merge.

4. Caso queira visualizar os detalhes do recobrimento dos MI's nas escalas, clicar em **Relatórios.** Para sair, clicar em **Arquivo I Sair.** 

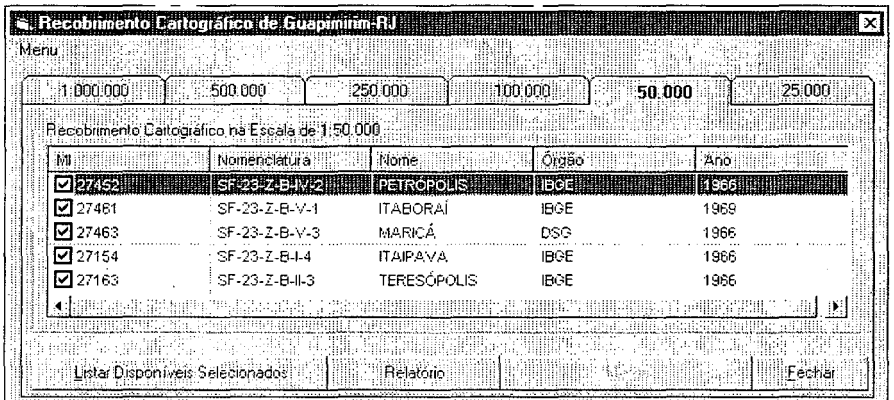

Figura 4.14: Acessando o recobrimento cartográfico do município

#### **4.3.3 Colocando Moldura.**

Em seguida, o operador deverá colocar a moldura, excluindo a existente. **Ver item 5.** 

#### **4.4 Fazendo a junção das folhas (Merge)**

As folhas disponíveis serão mostradas. Clicar no botão **Merge** para iniciar a junção das folhas. (Figura 4.20)

A junção das folhas (Merge) que recobrem os municípios poderá ser realizada de duas formas: Município enquadrado em um fuso ou em dois fusos.

#### **4.4.1 Escolher Município**

Após a abertura do **MicroStation,** será mostrada a tela **Elaboração do Mapa Municipal Vetorial,** clicar em **Tarefas I Escolhe Município.(Figura** 4.15)

| S, Elaboração de Cana Vinnenci Veloral |  |
|----------------------------------------|--|
| Arquivo <b>DE TEAS</b>                 |  |
| <b>Escolae Municipio</b>               |  |
| <b>Propriedades</b>                    |  |

Figura 4.15: Escolhendo o Município

Será mostrada a caixa **Selecione o Município** para que seja escolhido o município a ser trabalhado.

Digitar o nome do município ou parte dele no campo **Localizar** e teclar **<Enter>.** (Figura 4.16)

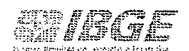

|                | 1100015 Alta Floresta d'Oeste |
|----------------|-------------------------------|
|                | 1100023 Ariquemes             |
| 1100031 Cabixi |                               |
| 1100049 Cacoal |                               |
|                |                               |
| Localizar      |                               |

Figura 4.16: Localizando o município

Ao aparecer o município escolhido, clicar sobre o nome do município e em seguida, clicar no botão **OK.** (Figura 4.17)

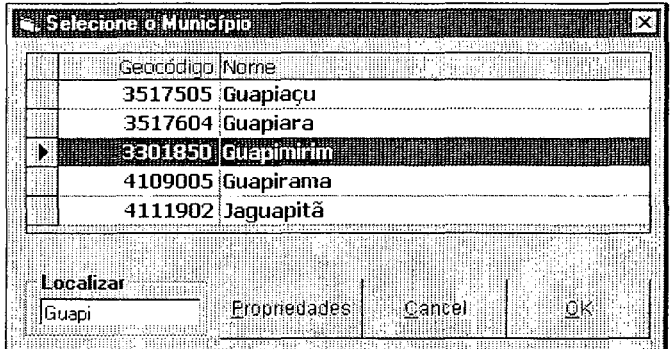

Figura 4.17: Selecionando o município

Será carregado o contorno do limite do Município escolhido.

#### **4.4.2 Recobrimento**

Após a malha ser carregada, clicar em **Tarefas \ Recobrimento.** (Figura 4.18)

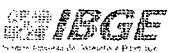

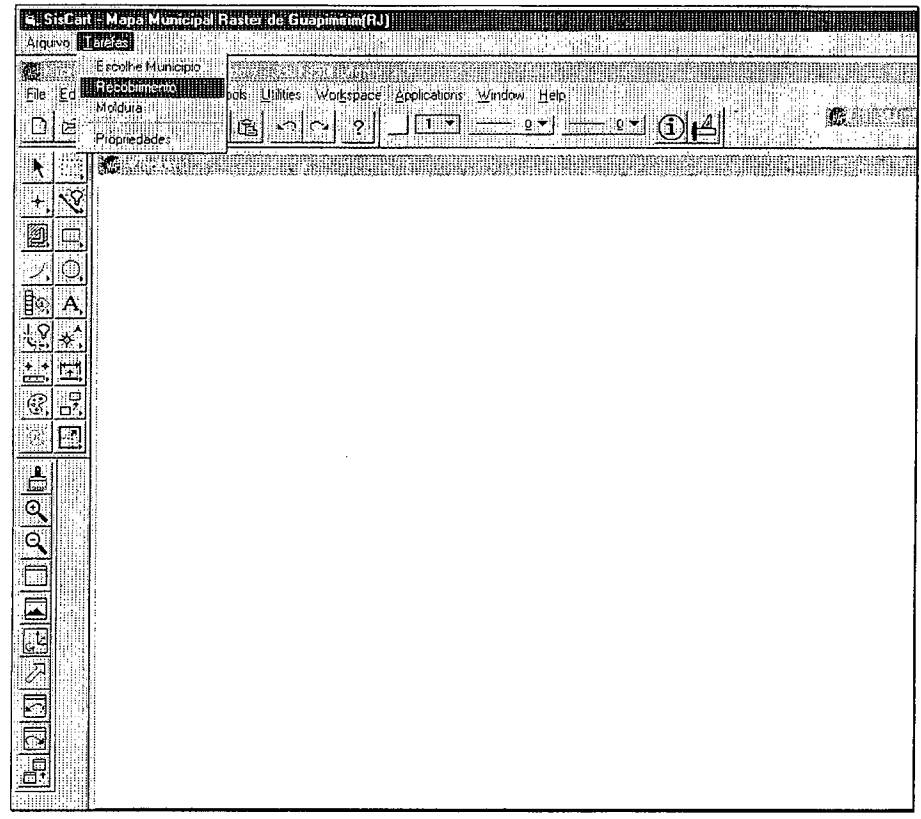

Figura 4.18: Visualizando o contorno do município

Na caixa **Recobrimento Cartográfico** (Figura 4.19), serão realizados os procedimentos abaixo, na seguinte ordem:

- 1. Selecionar a escala para elaboração do mapa;
- 2. No campo MI, marque todos os Ml's que recobrem o município;
- 3. Clicar no botão **Exibir Disponíveis (Escala escolhida)** para verificar as folhas que estão georreferenciadas e disponíveis para a realização do merge.
- **4.** Caso queira visualizar os detalhes do recobrimento dos Ml's nas escalas, clicar em **Relatórios.** Para sair, clicar em **Arquivo I Sair.**

|       |                | , Recobimento Cartografico de Guapimiran RJ I  |                   |             |        |          |
|-------|----------------|------------------------------------------------|-------------------|-------------|--------|----------|
| Menu. |                |                                                |                   |             |        |          |
|       | 1.000.000      | 500,000                                        | 250.000           | החמוסה ר    | 50.000 | 25.000 : |
|       |                |                                                |                   |             |        |          |
|       |                | Recobimento Dartográfico na Escala de 1.50.000 |                   |             |        |          |
|       |                | Nomenclature                                   | Nome              | Orgão       | Ano    |          |
|       |                | <b>SEPPERED</b>                                | <b>PETROPOLIS</b> |             | 1966   |          |
|       | ☑ 27461        | SF-23-Z-B-V-1                                  | <b>ITABORAI</b>   | <b>IBGE</b> | 1969   |          |
|       | $\sqrt{27463}$ | SF-23-Z-B-V-3                                  | MARICA            | DSG         | 1966   |          |
|       | নি 27154       | SF-23-Z-B-I-4                                  | <b>ITAIPAVA</b>   | <b>IBGE</b> | 1966   |          |
|       | नि 27163       | SF-23-Z-B-II-3                                 | TERESOPOLIS.      | <b>IBGE</b> | 1966   |          |
|       |                |                                                |                   |             |        |          |
|       |                |                                                |                   |             |        |          |
|       |                | -Listar Disponíveis Selecionados:              | <b>Relatorio</b>  |             |        | 'hechal  |

Figura 4.19: Acessando o recobrimento cartográfico do município

30

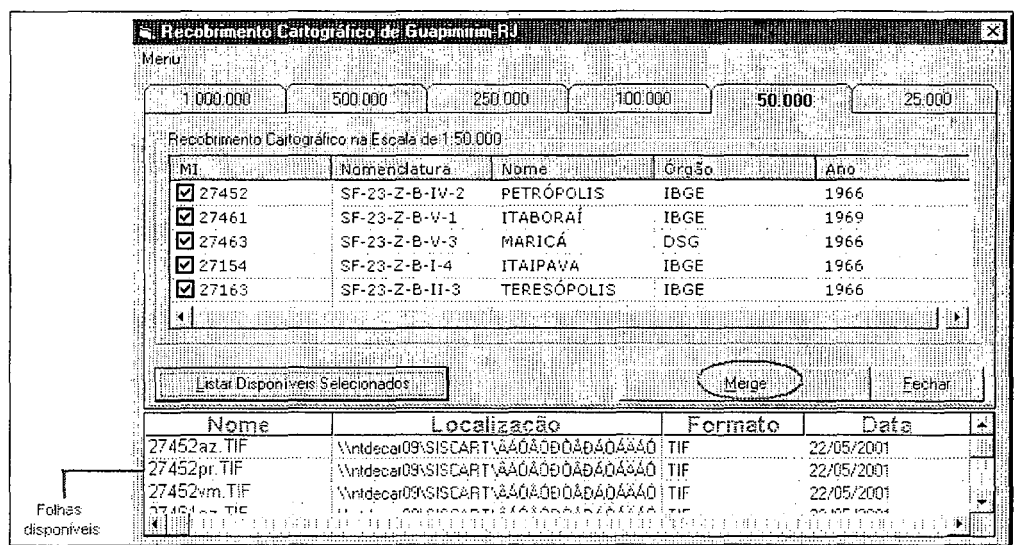

#### **4.4.2.1 Junção das folhas com um só fuso**

Figura 4.20: Verificando as folhas disponíveis que recobrem o município

Aparecerá a tela abaixo com a seguinte mensagem: Já existe Base Cartográfica Raster na escala selecionada, deseja sobreescrever? Clicar em **YES,**  para que seja novamente refeita a junção das folhas. (Figura 4.21)

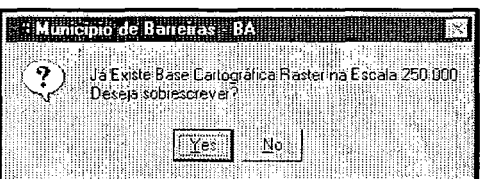

Figura 4.21: Caixa de alerta para a substituição de moldura já existente

Serão realizados vários processos, sem a necessidade da intervenção do operador. Na caixa de finalização do merge, clicar no botão **OK.** (Figura 4.22)

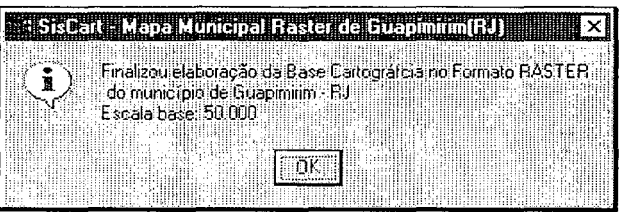

Figura 4.22: Finalizando a elaboração da Base Cartográfica

Quando houver recobrimento em outras escalas, além da escolhida, o sistema permitirá adicionar outros Ml's em outras escalas, exibindo a seguinte tela: (Figura 4.23)

| Escala illi | MIIL - | Momenclatura    | l Nome lilli      | orgão       |
|-------------|--------|-----------------|-------------------|-------------|
| 1989⊽       | 100000 | $SD-23-V-B-1$   | <b>TAGUATINGA</b> | <b>IBGE</b> |
| न्न 1943    | 100000 | $SD-23-V-B-IV$  | AURORA DO         | <b>IBGE</b> |
| নে 1832     | 100000 | SC-23-Y-C-VI    | ' DIANOPOLIS      | DSG         |
| নে ম        | 100000 | $SD-23-V-A-III$ | <b>TAIPAS</b>     | DSG         |
| নে 1942     | 100000 | SD-23-V-A-VI    | ARRAIAS           | DSG         |

Figura 4.23: Adicionando Ml's de outras escalas

Você pode escolher os Ml's ou Clicar no botão **Marcar Todos,** caso queira adicionar todos os Ml's. Em seguida, clicar no botão **Executar.** 

Ao final dos processos, sem a intervenção do operador, aparecerá a seguinte tela, informando a escala da base e as outras escalas selecionadas. (Figura 4.24)

| ESTER IN DEL MUNCIPAL RESERVED DINENSIEA I |                                                             |
|--------------------------------------------|-------------------------------------------------------------|
|                                            |                                                             |
|                                            |                                                             |
|                                            | Finalizou elaboração da Base Cartografica no Formato RASTER |
| do município de Batreiras - BA             |                                                             |
| Essala base: 250,000                       |                                                             |
| Outras escalas usadas: 100000              |                                                             |
|                                            |                                                             |
|                                            |                                                             |
| .                                          |                                                             |
|                                            |                                                             |
|                                            |                                                             |

Figura 4.24: Finalizando a elaboração da Base Cartográfica em outras escalas

#### **4.4.2.2 Junção das folhas com 2 fusos**

Após a abertura do **MicroStation,** será mostrada a tela **Elaboração do Mapa Municipal Vetorial.** Clicar em **Tarefas I Escolhe Município.** (Figura 4.25)

|           |                        |                         | <b>Charlesto Charlotter Wider</b> |
|-----------|------------------------|-------------------------|-----------------------------------|
|           | Arquivo <b>LLETGES</b> |                         |                                   |
|           |                        | <b>Existent Company</b> |                                   |
| $\square$ | ⊶iessida<br>器固冷解液      |                         |                                   |
|           | Propriedades           |                         |                                   |
|           |                        |                         |                                   |

Figura 4.25: Escolhendo o município

Será mostrada a caixa **Selecione o Município** para que seja escolhido o município a ser trabalhado. Digitar o nome do município ou parte dele no campo **Localizar** e teclar **<Enter>.** Quando aparecer o Município escolhido, clicar nele e em seguida no botão **OK.** (Figura 4.26)

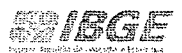

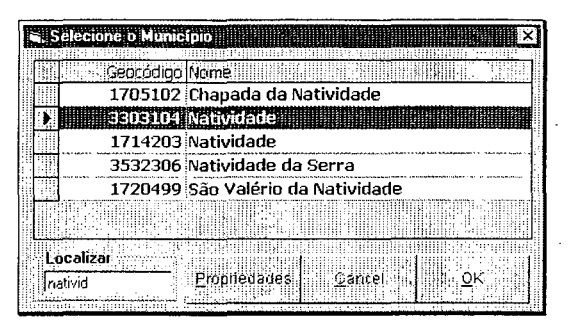

Figura 4.26: Selecionando o município

Após a escolha do nome do município, serão realizados vários processos, se for a primeira vez que a malha do município foi carregada, sem que haja necessidade da intervenção do operador. Senão for a primeira vez, a malha será carregada de imediato.

Após a malha ser carregada, clicar em **Tarefas\ Recobrimento.** (Figura 4.27)

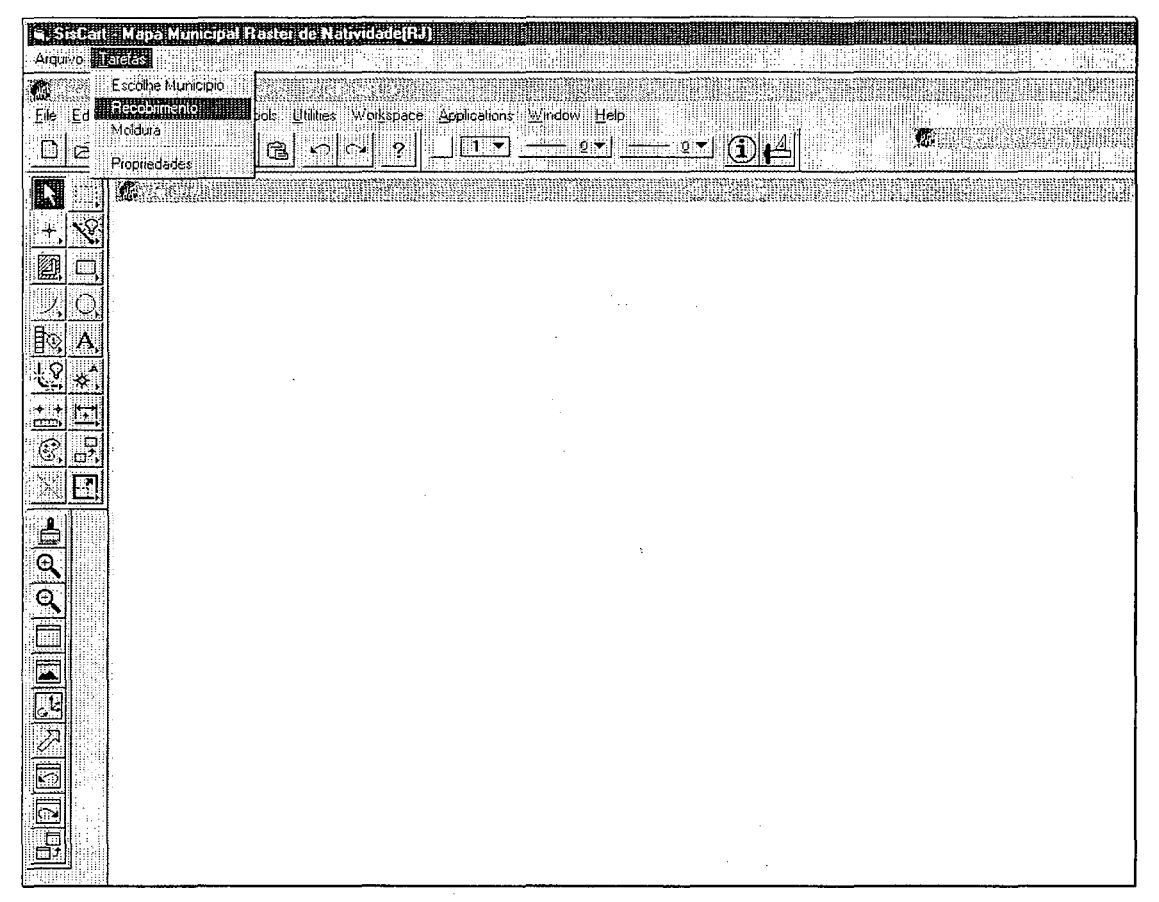

Figura 4.27: Visualizando o contorno do município

Será mostrada a caixa **Recobrimento Cartográfico** para que sejam realizados os procedimentos abaixo, na seguinte ordem:

1. Selecionar a escala para elaboração do mapa;

2. No campo **MI,** marque todos os Ml's que recobrem o município;

3. Clicar no botão **Exibir Disponíveis (Escala escolhida)** para verificar as folhas que estão georreferenciadas e disponíveis para a realização do merge; (Figura 4.28)

| 1.1200.000      | 501000                                        | 250000      | 195.000        | 50.000<br>125,000 |  |
|-----------------|-----------------------------------------------|-------------|----------------|-------------------|--|
|                 | Recobinento Callographona Econa de Transido - |             |                |                   |  |
|                 | ili ili komendaturali                         | i illiome   | <b>Drgas</b>   | An d              |  |
| ारङाख           | <b>SEZENTE I DOROTTE</b>                      |             | $\blacksquare$ |                   |  |
| <b>EL 26133</b> | SF-24-V-A-6V-3                                | : VARRE-SAI | 1865           | 1975              |  |
| □26482          | SF-23-X-D-HI-2                                | EUGENOPOLIS | 18/3E          | 1375              |  |
| নি≳িয           | SF-24-V-C-1-1                                 | ITAPERUSA   | 78.GE          | 1967              |  |
|                 |                                               |             |                |                   |  |
| usansa an       |                                               |             |                |                   |  |

Figura 4.28: Exibindo as folhas disponíveis que recobrem o município

Ao serem exibidas as folhas disponíveis, clicar no botão **Merge** para iniciar a junção das folhas. (Figura 4.29)

| <b>Henu</b>                | Recobrimento Carlográfico de Natividade RJ     |                                                                             |             |                          |         |
|----------------------------|------------------------------------------------|-----------------------------------------------------------------------------|-------------|--------------------------|---------|
| 3311000.000                | 500.000                                        | 250,000<br>100,000                                                          |             | 50.000                   | 25.000. |
|                            | Recobimento Cartográfico na Escala de 1:50.000 |                                                                             |             |                          |         |
| амт⊧                       | Nomenclatura                                   | Nome <sup>1</sup>                                                           | Craão       | Ano.                     |         |
| ☑ 26124                    | SF-23-X-B-VI-4                                 | PORCIÚNCULA                                                                 | <b>IBGE</b> | 1975                     |         |
| ☑ 26133                    | SF-24-V-A-IV-3                                 | : VARRE-SAI                                                                 | <b>IBGE</b> | 1975                     |         |
| ⊠ 26482                    | SF-23-X-D-III-2                                | : EUGENÓPOLIS                                                               | IBGE        | 1975                     |         |
|                            |                                                |                                                                             |             |                          |         |
| 26491                      | SF-24-V-C-I-1                                  | ITAPERUNA                                                                   | IBGF        | $-1967$                  |         |
|                            | Exbr Disponíveis 1:50.000                      | Helatorio                                                                   | Merge       |                          | Fechar  |
| Nome                       |                                                | .ocalizacão                                                                 | Formato     | Data                     |         |
| 26124az.TIF                |                                                | :\\ntdecar04\siscart\A40A0D0ADA0AA40\                                       | TIF         | 28/08/2003               |         |
| 26124pr.TIF<br>26124vm.TIF |                                                | Whtdecar04Vsiscart\6A0A0D0ADA0AAA0V<br>\\ntdecar04\siscart\AAOAODDADAOAAAO\ | TIF<br>TIF  | 28/08/2003<br>28/08/2003 |         |

Figura 4.29: Verificando as folhas disponíveis que recobrem o município

Serão carregados os arquivos originados da conversão dos fotolitos az (azul), pr (preto) e vm (vermelho), dos Ml's de um dos fusos selecionados pelo sistema, um de cada vez, para que seja feita a marcação dos cantos.

Após o raster ter sido carregado, será mostrada a caixa **Define Quatro Cantos do Arquivo Raster** para que o operador indique os cantos na seguinte ordem: **Canto Superior Esquerdo, Canto Superior Direito, Canto Inferior Direito e Canto Inferior Esquerdo.** (Figura 4.30)

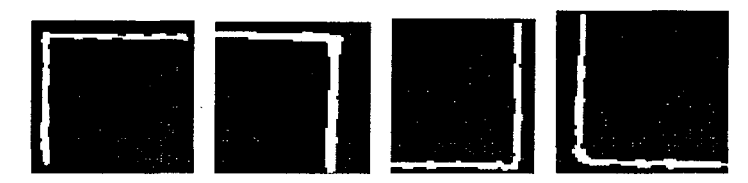

Figura 4.30: Cantos que deverão ser definidos

O operador deverá marcar os cantos conforme solicitado na caixa abaixo (observar mensagem na cor vermelha), utilizando os botões **Zoom ln 5x ou Zoom ln 1 Ox** para a devida ampliação com a finalidade de localizar o canto solicitado.

Após a visualização precisa, clicar no botão **Marca Canto da Folha** para efetuar definitivamente a marcação, dando um "datapoint" (clique com botão esquerdo do mouse) sobre o ponto desejado e outro "datapoint " para confirmar ou "reset " (clique com o botão direito do mouse) para remarcar o canto, caso tenha marcado o canto errado, ou tenha feito isto sem a precisão necessária.

OBS.: A área de trabalho do Microstation deverá estar na cor preta. Caso contrário, não aparecerá o raster.

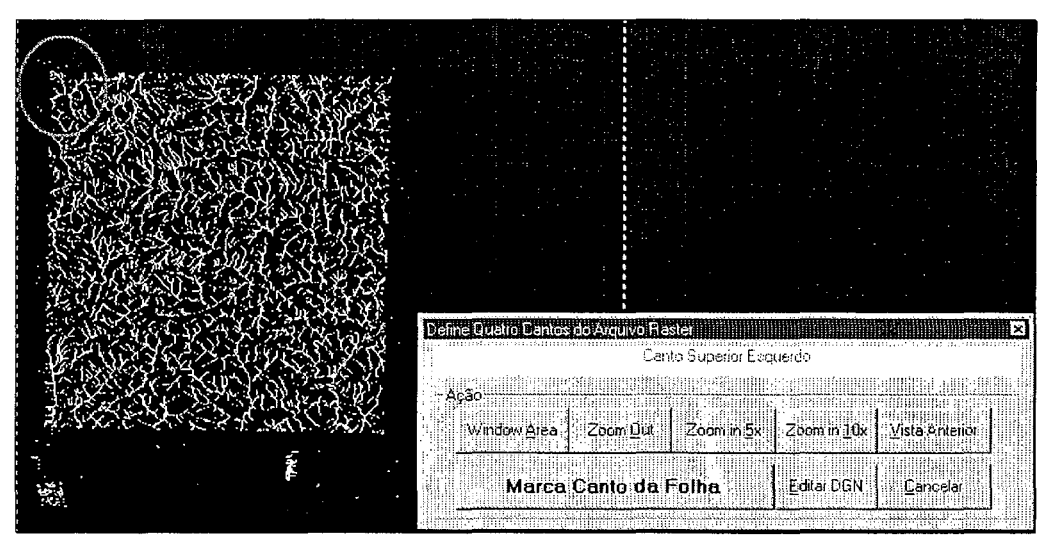

Figura 4.31: Marcação do canto superior esquerdo

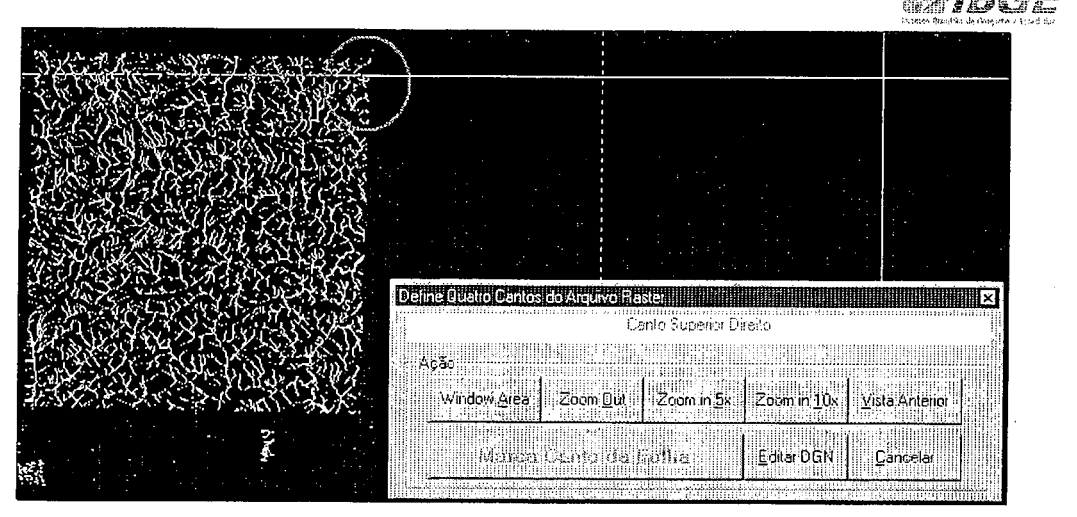

Figura 4.32: Marcação do canto superior direito

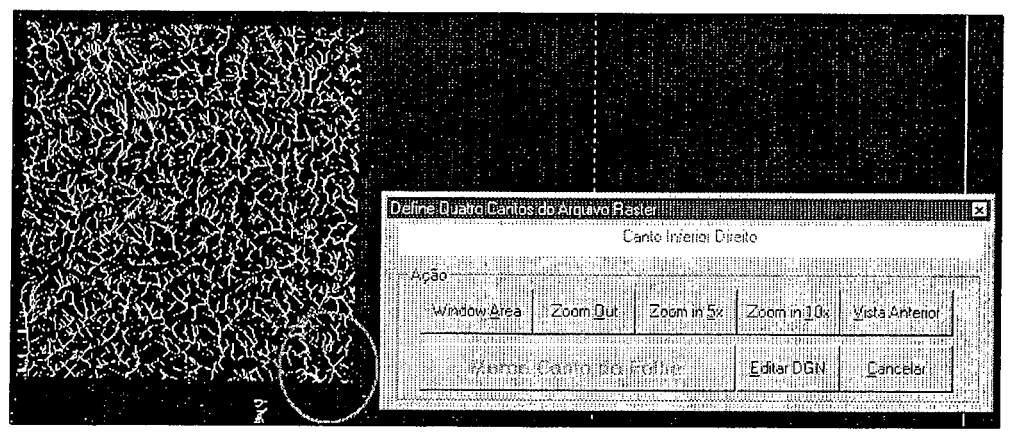

Figura 4.33: Marcação do canto inferira direito

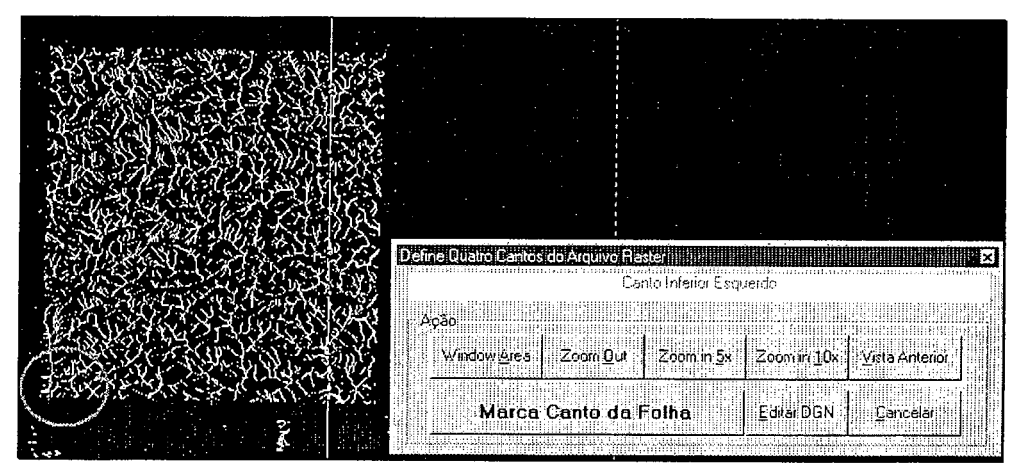

Figura 4.34: Marcação do canto inferior esquerdo

Após a marcação dos 4 cantos, será mostrada a caixa **Warp Ok?** Clicar em **Yes,** se os cantos foram marcados corretamente, ou clicar no botão **No,** se for necessário refazer a marcação. (Figura 4.35)

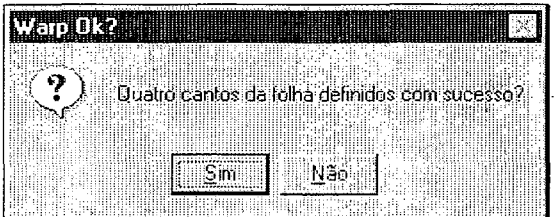

Figura 4.35: Confirmação da marcação dos cantos

Serão realizados vários processos sem que haja a necessidade da intervenção do operador. Na caixa **Define Quatro Cantos do Arquivo Raster,** novamente, será necessário que o operador indique os cantos (outra cor). Este procedimento será executado para todos os Ml's de um dos fusos selecionados pelo sistema.

#### **4.4.3 Colocando Moldura**

Em seguida, o operador deverá colocar a moldura, excluindo a existente. **Ver item 5.** 

#### **5. INCLUSÃO DA MOLDURA**

#### **5.1 Procedimentos para inclusão da Moldura**

Clicar em **Tarefas I Moldura.** (Figura 5.1)

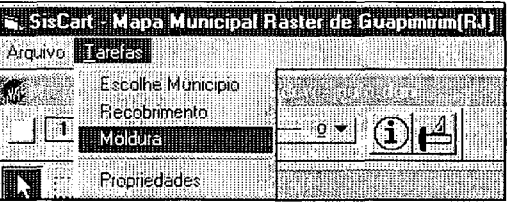

Figura 5.1: Iniciando a colocação da moldura

Caso já exista moldura para o município selecionado, aparecerá a caixa solicitando excluir a moldura já existente. Clicar no botão **Yes,** para confirmar ou clicar no botão **No,** para desistir de colocar uma nova moldura. (Figura 5.2)

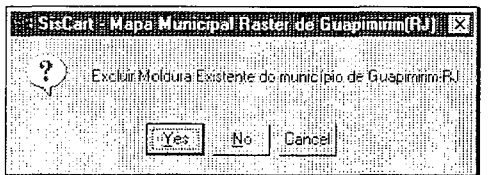

Figura 5.2: Confirmação da exclusão da moldura já existente

Caso afirmativo, será mostrada a tela **Definir Escala do Mapa Municipal.**  Selecionar a escala para a impressão, e em seguida, clicar no botão **OK.** (Figura 5.3)

| Definir Escala do Mapa Municipal       |                |                                 |              |
|----------------------------------------|----------------|---------------------------------|--------------|
| ∺ Escala de Impressão.                 |                |                                 |              |
| $-110,000$ $-1.50,000$                 |                | $C = 175,000$                   | Юk<br>Gratia |
| C. 1.15.000 C. 1.65.000.<br>i 1:20.000 | $-1.75000$     | $C = 1200,000$<br>$C = 250.000$ | Calcular     |
| $-125,000$                             | 61100000       | ⊂ി∄300,000.                     |              |
| $\sim$ 1.30.000                        | 11125.000      | $C = 1.400.000$                 |              |
| $C = 1.40,000$                         | $C = 1150.000$ | $C = 1.500,000$                 |              |
|                                        | 11:1:000:00    |                                 |              |
| Escala da Báse                         |                | Escala de Impessão              |              |
| 1:100.000                              |                | 1:100.000                       |              |

Figura 5.3: Definição da escala do mapa

Obs: A escala da base raster e a escala de impressão podem ser diferentes, mas devemos buscar escolher a mesma escala para a moldura para não comprometer a visualização.

Ao apontar sem clicar, sobre a escala de Impressão, o sistema informará a dimensão e a articulação, e o número de pranchas que compõem o município. (Figura 5.4)

| <b>JOETHI Expediator Model Municipali</b>                                   |
|-----------------------------------------------------------------------------|
| Escala de Impressão                                                         |
| $C = 110000$ $C = 50000$<br>$\sim$ 1.175,000                                |
| (1:15.000 (1:85.000 (1:200.000                                              |
| Total de Molduras.: 01 - Dimensões do Município na Impressão.: 0.48 x 0.75. |
| $C = 25.000 + C = 1100.000$<br>$C = 300,000$                                |
| $C = 1.30,000$ $C = 1.125,000$ $C = 1,400,000$                              |
| $C = 140,000$ $C = 1150,000$ $C = 1500,000$                                 |
| 的理想的C. 131000.00                                                            |
|                                                                             |
| – Escala de Impessão<br>Escala da Base                                      |
| ini ili 11:50.000<br>1:50.000                                               |
|                                                                             |

Figura 5.4: Informação sobre o total de molduras do mapa

Serão realizados diversos processos, sem a necessidade de intervenção do operador. Aguardar até aparecer a seguinte mensagem: **"Moldura do município colocada com sucesso."** Clicar no botão **OK.** (Figura 5.5)

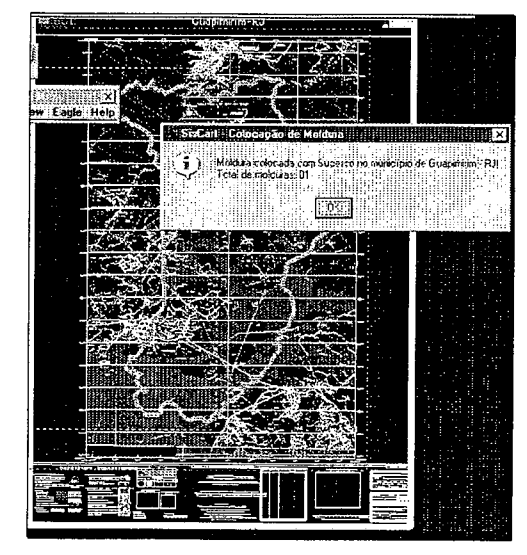

Figura 5.5: Finalizando a colocação da moldura

# **6. VISUALIZAÇÃO DO MAPA MUNICIPAL**

Esta etapa permite apenas a visualização do mapa e dos dados gerais referentes ao município escolhido.

#### **6.1 Procedimentos para visualizar o Mapa Municipal**

Clicar em **Tarefas I Escolhe Município.** (Figura 6.1)

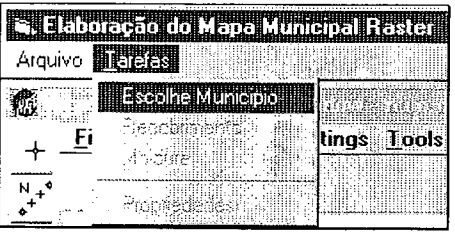

Figura 6.1: Escolhendo o município

. Na caixa **Selecione o Município,** escolher o município que será trabalhado. Digitar o nome do município (ou parte dele) no campo **Localizar** e teclar **<Enter>.**  Após aparecer o município escolhido, clicar nele e em seguida no botão **Propriedades.** (Figura 6.2)

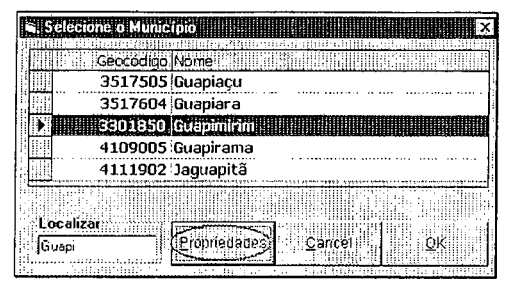

Figura 6.2: Selecionando o município

Será mostrada a tela **Propriedades do Município,** com os dados gerais do município selecionado.

Para carregar o mapa na tela, clicar no botão **Carregar Mapa** ou clicar no botão **Fechar** para fechar a caixa propriedades. (Figura 6.3)

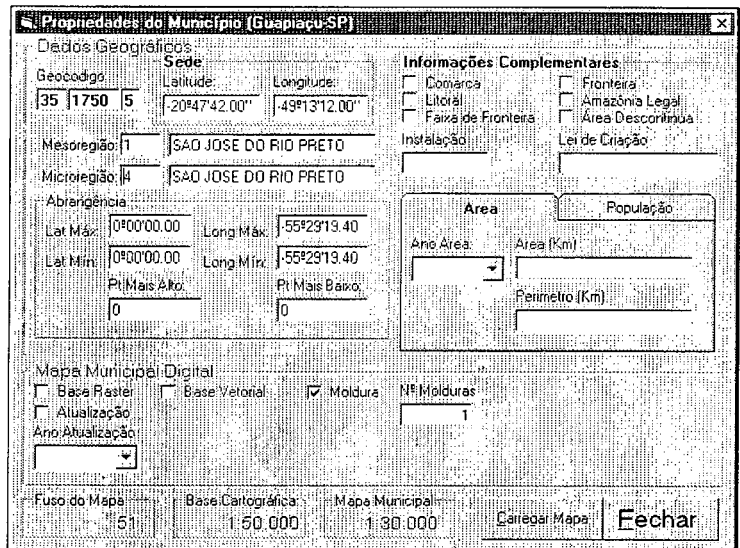

Figura 6.3: Tela de propriedades do mapa carregado

Durante o processo de carregar o mapa, o sistema perguntará se deseja carregar a atualização, caso afirmativo clicar no botão **OK,** senão clicar no botão **Cancel** e o mapa será carregado sem a atualização. (Figura 6.4)

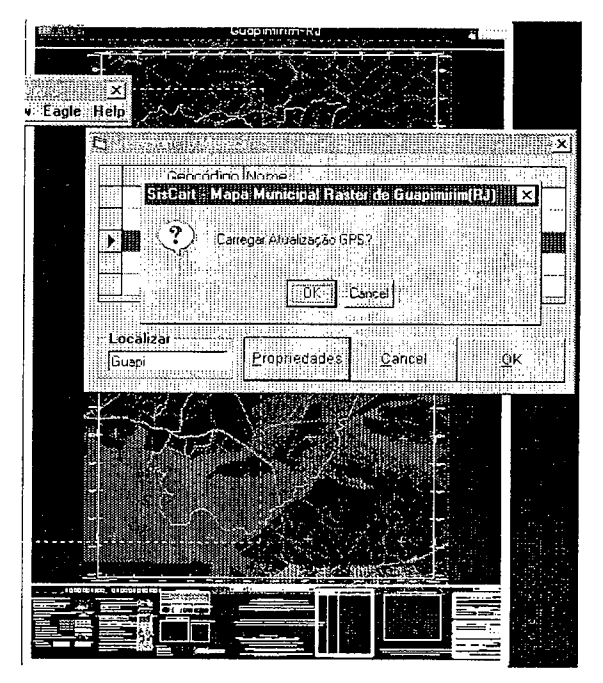

Figura 6.4: Confirmação da carga da atualização GPS

**Em seguida, aparecerá a caixa com a mensagem "Mapa Municipal de (nome do município) carregado com sucesso". Clicar no botão OK para visualizá-lo. (Figura 6.5)** 

 $\bar{\lambda}$ 

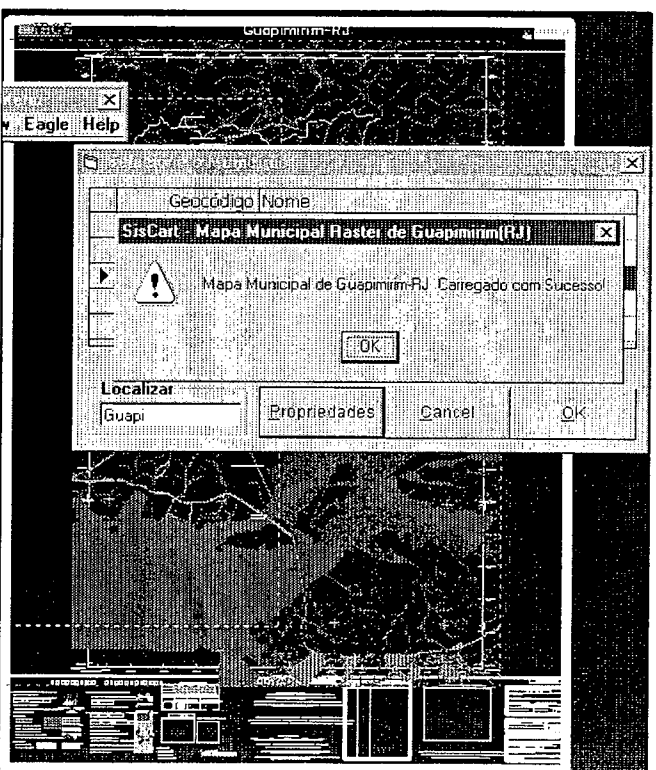

Figura 6.5: Confirmação do Mapa Municipal carregado

 $\varphi\in\mathcal{C}$ 

Documentação Técnica: IBGE/DGC/CCAR/MANUAIS/SISCART Manual de Elaboração do Mapa\_Municipal - Versão 01 Março; 2004

Finalizada a visualização do Mapa Municipal.

# **CAPÍTULO 3**

#### **7. REPRODUÇÃO DO MAPA MUNICIPAL**

Este módulo descreve os procedimentos para a ressimbolização dos elementos cartográficos vetoriais do Mapa Municipal Raster (Atualização Cartográfica), das bases vetoriais validadas e da Malha Municipal e Intra Municipal, que irão proporcionar a impressão do **Mapa Municipal** (MM), **Mapa Municipal Estatístico**  (MME) e **Mapa de Setor Rural** (MSR).

#### **7.1 Iniciando o Sistema**

Para acessar o módulo **Reprodução,** clicar em **Iniciar I Programas I SisCart** I **SisCart.** (Figura 7.1)

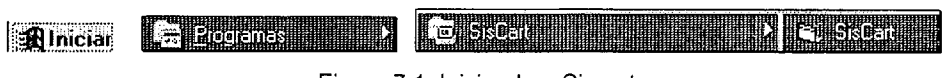

Figura 7.1: Iniciando o Siscart

Será mostrada a **Tela de Entrada do SisCart.** Clicar no módulo **Reprodução (MM I MME I MSR).** (Figura 7.2)

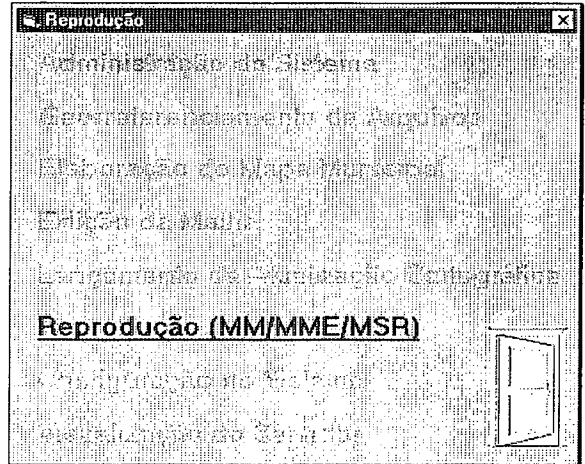

Figura 7.2: Módulo Reprodução do Mapa Municipal

#### **7 .2 Ressimbolizando os elementos vetoriais no Módulo Raster**

Na caixa abaixo, selecionar o formato **Raster.** (Figura 7.3)

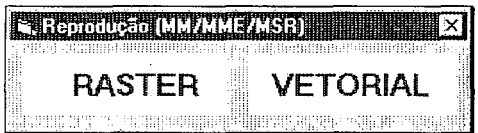

Figura 7.3: Selecionando o formato da Base

Será mostrada a caixa de **Login,** digitar o **Login do Usuário** e a **Senha.**  (Figura 7.4)

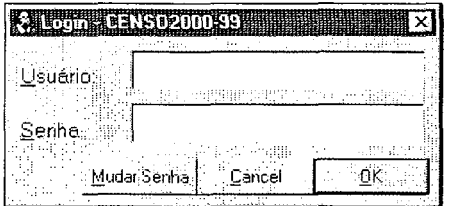

Figura 7.4: Caixa de Login

Para iniciar o processo de ressimbolização, clicar em **Tarefas I Ressimboliza.**  (Figura 7.5)

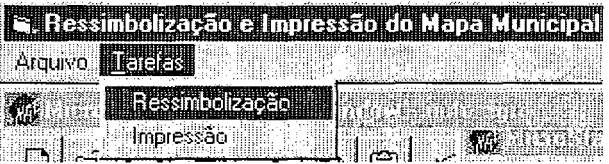

Figura 7.5: Início da ressimbolização

Será mostrada a caixa **Ressimbolização Base Vetorial** (Figura 7.6). Nesta etapa poderão ser ressimbolizados os elementos da **AtualizaçãoCartográfica** e da **Malha Censitária** individualmente, ou as duas ao mesmo tempo.

Para iniciar a ressimbolização, selecionar o município e em seguida, clicar no botão **Adiciona** para relacioná-lo para que seja ressimbolizado. Após adicionar o município, clicar no botão **Executar.** 

Para facilitar a localização de determinado município, digite o nome do município (ou parte dele) no campo destinado a digitação e em seguida, clicar no botão **Filtrar** para localizar o município. (Figura 7.6)

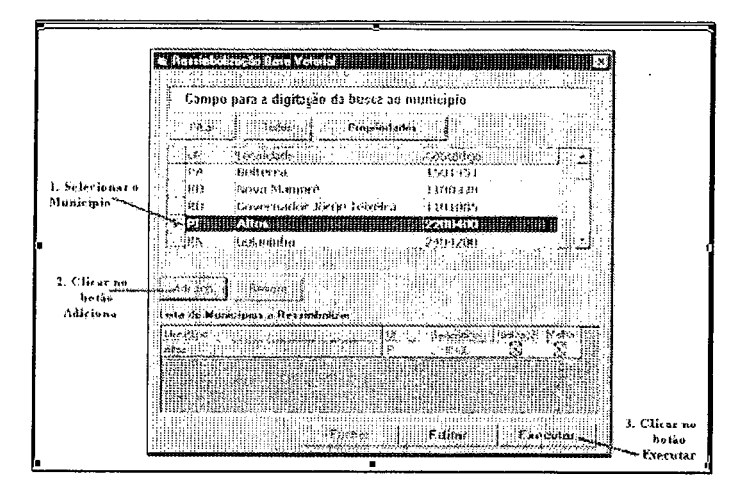

Figura 7.6: Selecionando município

Após o processo de ressimbolização será mostrada a caixa abaixo, informando que a ressimbolização foi finalizada. Clicar no botão OK. (Figura 7.7)

| <b>Reproducan Raster</b>                                  |  |  |
|-----------------------------------------------------------|--|--|
|                                                           |  |  |
|                                                           |  |  |
| Finalizada Ressimbolização dos municípios selecionado     |  |  |
|                                                           |  |  |
| Clique em Editar para realizar as alterações necessárias! |  |  |
|                                                           |  |  |
|                                                           |  |  |
|                                                           |  |  |
|                                                           |  |  |
|                                                           |  |  |
|                                                           |  |  |
|                                                           |  |  |

Figura 7.7: Finalizada Ressimbolização

O sistema retornará a tela da Figura 7.6. Clicar no botão Fechar.

A etapa de ressimbolização serve para preparar o arquivo para a impressão. É uma atividade feita de forma automática, mas requer a ação do operador para resolver problemas de posicionamento de textos, células, etc... principalmente quanto a interferência (um elemento sobre o outro).

Portanto, caso haja a necessidade de fazer uma edição nos arquivos da MalhaCensitária ou da Atualização Cartográfica, clicar no botão Editar (Figura 7.6).

Será mostrada a Figura 7.8, informando que a edição dos elementos está liberada. Clicar no botão OK.

OBS: Estas alterações ocorrerão somente no arquivo de impressão. Caso queira alterar o posicionamento ou a geometria dos elementos deverão ser utilizados os módulos Lançamento da Atualização Cartográfica ou Edição da Malha.

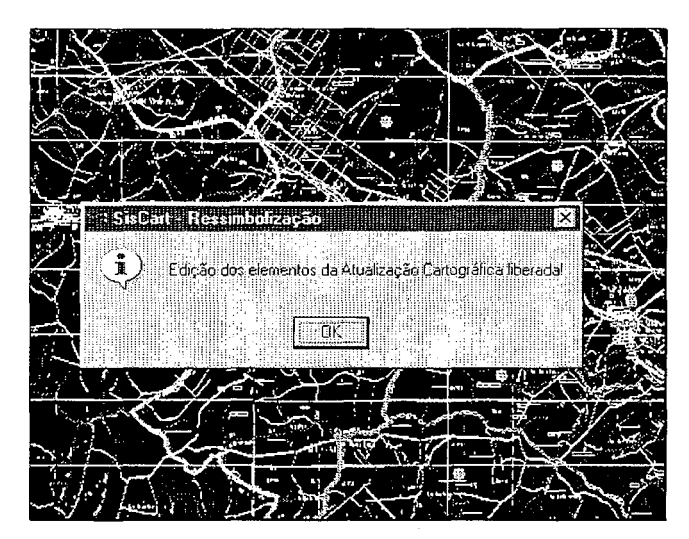

Figura 7.8: Edição dos elementos liberada

Será mostrada a caixa **Edição da Ressimbolização.** Neste momento, o operador deverá escolher o arquivo que será editado, pois estará apenas visualizando as demais bases vetoriais, porém só poderá efetuar alteração no arquivo ativo.

Para iniciar a edição, clicar na base vetorial desejada **(Atualização Cartográfica ou Malha Censitária)** e em seguida, clicar no botão **Editar** ou no botão **Desenho,** para selecionar o arquivo ativo, através de um datapoint no elemento. (Figura 7.9)

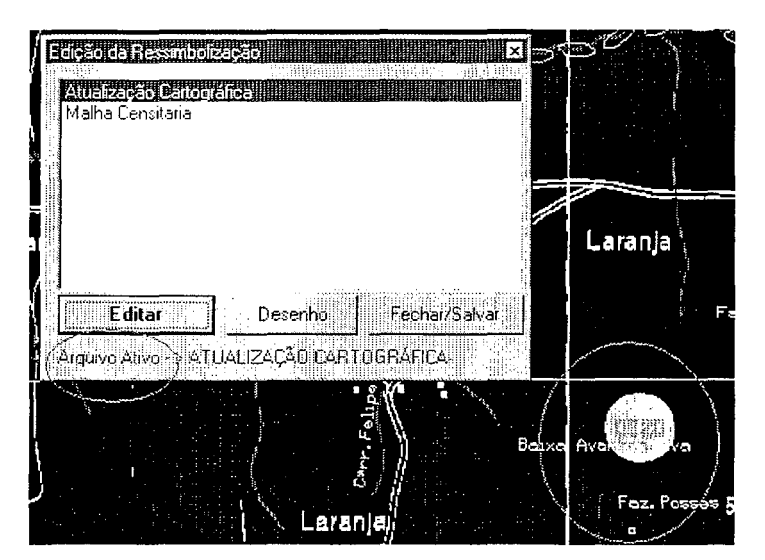

Figura 7.9: Edição da ressimbolização

Ao clicar no botão Desenho, será mostrada a caixa **Consultar Elemento Cartográfico.** Clicar no botão **OK** e em seguida, dar um datapoint no elemento para colocar o arquivo como ativo.(Figura 7.10)

| Identifique o elemento (data-point) |  | <b>11 Consultar Elemento Cartografico - Alios - 11 X</b> |
|-------------------------------------|--|----------------------------------------------------------|
|                                     |  |                                                          |
|                                     |  |                                                          |
|                                     |  |                                                          |

Figura 7.10: Indicação do elemento a ser editado

Após as alterações o sistema perguntará se deseja salvar as alterações na ressimbolização. Caso afirmativo, clicar no botão **Sim,** ou clicar no botão **Não** para desistir da alteração.(Figura 7.11)

| Šalvar Alterações na Ressimbolização. | <u>ieueur olimei</u> |  |  |  |  |  |  |  |
|---------------------------------------|----------------------|--|--|--|--|--|--|--|
|                                       |                      |  |  |  |  |  |  |  |
|                                       |                      |  |  |  |  |  |  |  |
|                                       |                      |  |  |  |  |  |  |  |
|                                       |                      |  |  |  |  |  |  |  |
|                                       |                      |  |  |  |  |  |  |  |
|                                       |                      |  |  |  |  |  |  |  |
|                                       |                      |  |  |  |  |  |  |  |

Figura 7.11: Salvando as alterações

#### **7 .3 Ressimbolizando os elementos vetoriais no Módulo Vetorial**

EM DESENVOLVIMENTO

#### **7.4 Impressão**

#### **7.4.1 Imprimindo Mapa Municipal(MM) I Mapa Municipal Estatístico (MME)**

Após a ressimbolização, clicar em **Tarefas/ Impressão.** (Figura 7.12)

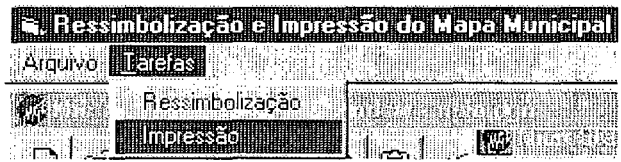

Figura 7.12: Início da impressão do mapa

Será mostrada a caixa **SisCart - Impressão do Mapa Municipal.** Para a impressão do **MM I MME,** realizar as etapas abaixo: (Figura 7.13)

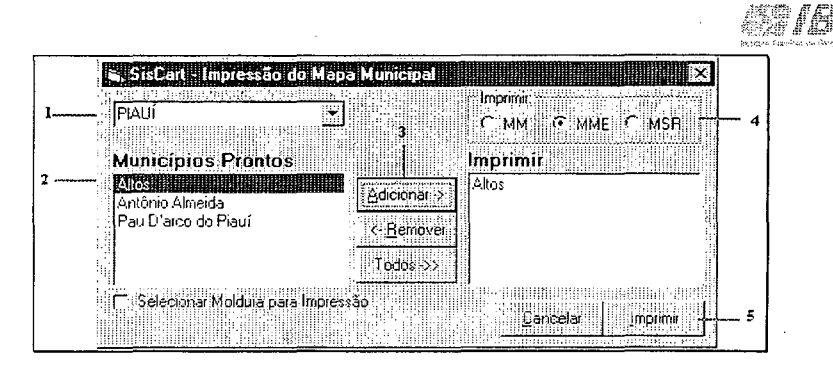

Figura 7.13: Adicionando município

- 1. Escolher a UF (Unidade da Federação);
- 2. Selecionar o Município;
- 3. Clicar no botão Adicionar.
- 4. Escolher o produto a ser impresso: MM ou MME;
- 5. Clicar no botão Imprimir.

Quando o Mapa Municipal abrange mais de uma moldura, ao clicar no botão Adicionar aparecerá a seguinte tela, onde deverá ser selecionada a moldura desejada ou, caso queira todas as molduras, clicar em Todas. Em seguida, clicar em Fechar. (Figura 7.14)

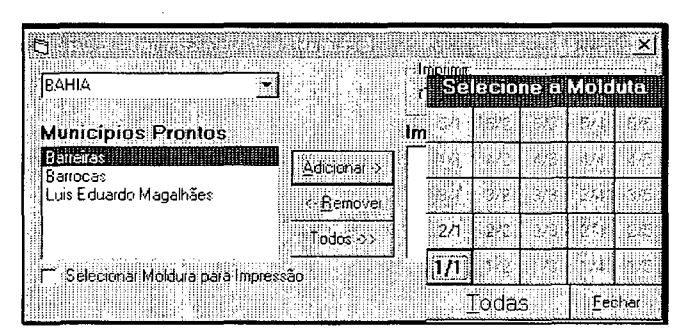

Figura 7.14: Selecionando moldura

Aparecerá ainda, caso escolha todas as molduras, a tela de confirmação de inclusão das molduras. Clicar em Yes para confirmar a operação, caso contrário, clicar em No. (Figura 7.15)

| <b>Philadelessa do Lapa Umara Falla para Selong</b> |                                     |  |  |
|-----------------------------------------------------|-------------------------------------|--|--|
|                                                     |                                     |  |  |
|                                                     | i Todas as Molduras de Barreiras?!! |  |  |
|                                                     |                                     |  |  |
|                                                     |                                     |  |  |
|                                                     |                                     |  |  |

Figura 7.15: Confirmação de impressão das molduras

O sistema retornará a tela de Impressão do Mapa Municipal para que seja finalizada a operação. (Figura 7.13)

- 4. Escolher o produto a ser impresso: **MM ou MME;** 
	- **Existent Impressão do Japan uma pallado** <u> Martin Martin III.</u> **TILEX** Imprimit. PIAUÍ  $|\mathbf{v}|$ C MM IF MME C MSR ¥ **Municípios Prontos** Imprimir illian illian anno **ETAS INTERNATIONAL PROPERTY** Altos Adicionar Antônio Almeida<br>Pau D'arco do Piauí < Bemover Todos >> Selecionar Moldura para Impressão **Cancelar Imprimir**
- 5. Clicar no botão **Imprimir.** (Figura 7.16)

 $\sim 0.2$  and  $\sim 1$ 

Figura 7.16: Imprimindo o Mapa Municipal

Na tela abaixo serão realizados vários processos, onde serão carregados os arquivos referentes a moldura, a malha municipal, a malha intramunicipal, as atualizações cartográficas e os arquivos raster, sem que o operador necessite intervir. (Figura 7 .17)

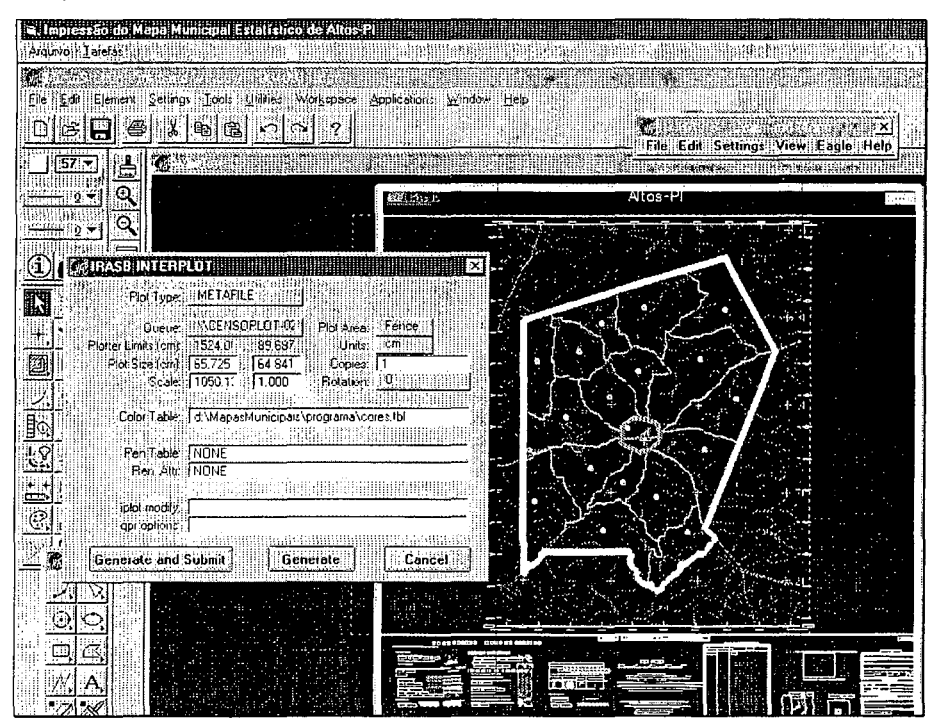

Figura 7.17: Tela do IRASB INTERPLOT

Após a impressão, clicar no botão **Cancelar.** (Figura 7.18)

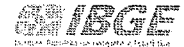

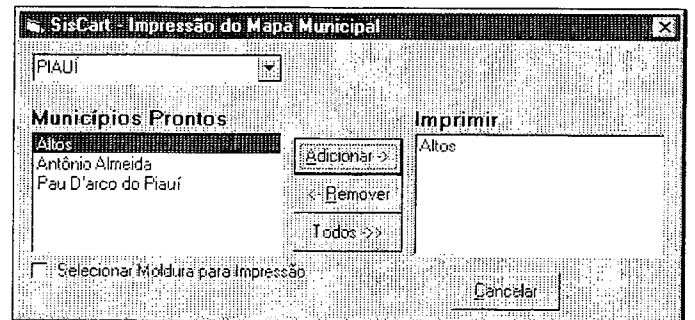

Figura 7.18: Terminando a impressão do Mapa Municipal

#### **7 .4.2 Imprimindo Mapa de Setores Rurais (MSR)**

Após a ressimbolização, clicar em **Tarefas/ Impressão.** (Figura 7.19)

| <b>Example 2013 Impression of Lang Linds</b> |  |  |  |
|----------------------------------------------|--|--|--|
|                                              |  |  |  |
| '' Dassmarkieler ‰                           |  |  |  |
|                                              |  |  |  |

Figura 7.19: Início da impressão

Será mostrada a caixa SisCart - Impressão do Mapa Municipal. Para a impressão do **MSR,** realizar as etapas abaixo:

- 1. Escolher a **UF (Unidade da Federação);**
- 2. Selecionar o **Município;**
- 3. Clicar no botão **Adicionar;**
- 4. Escolher o produto a ser impresso: **MSR**
- 5. Clicar no botão **Imprimir.**

O operador deverá aguardar até que os setores referentes ao município escolhido apareçam.

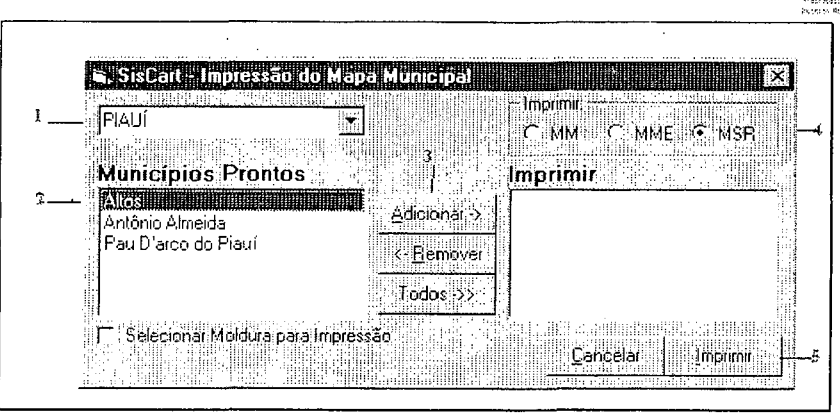

Figura 7.20: Adicionando o município

Será mostrada a caixa **Impressão do Mapa de Setor Rural.** Selecionar os setores a serem impressos e em seguida clicar no botão **Adicionar.** Clicar no botão **Todos,** caso queira incluir de uma só vez todos os setores. Após a adição dos setores, clicar no botão **Fechar.** (Figura 7.21)

| muessão do Aspekterado Humi |           |                    |
|-----------------------------|-----------|--------------------|
| Setores de Altos            |           | Incluir em Altos   |
| 2200400 05 00 0029          |           | 2200400 05 00 0029 |
| 2200400 05 00 0030          |           | 2200400 05 00 0030 |
| 2200400 05 00 0031          |           | 2200400 05 00 0031 |
| 2200400 05 00 0032          | - Remover | 2200400 05 00 0032 |
| 2200400 05 00 0033          |           | 2200400 05 00 0033 |
| 2200400 05 00 0034          | Todos     | 12200400.05100.008 |
|                             |           | 2200400 05 00 0035 |
|                             |           |                    |
|                             |           |                    |
|                             |           |                    |

Figura 7.21: Tela com a numeração dos setores a serem escolhidos

Ao retornar a caixa **SisCart - Impressão do Mapa Municipal,** clicar no botão **Imprimir** para iniciar a impressão dos setores selecionados. (Figura 7.22)

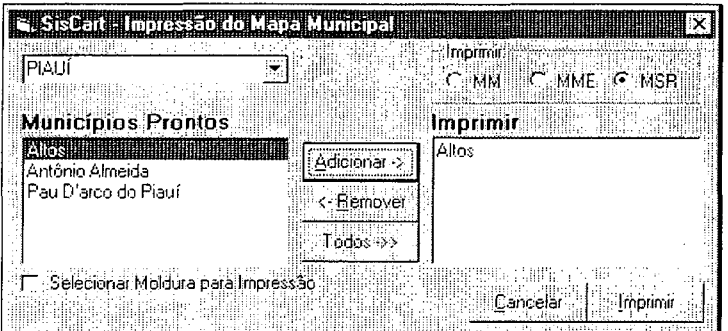

Figura 7.22: Imprimindo o Mapa Municipal

 $\sim$ 

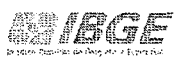

Na tela abaixo serão realizados vários processos, onde serão carregados os arquivos referentes a moldura, a malha municipal, a malha intramunicipal, as atualizações cartográficas e os arquivos raster, sem que o operador necessite intervir. (Figura 7.23)

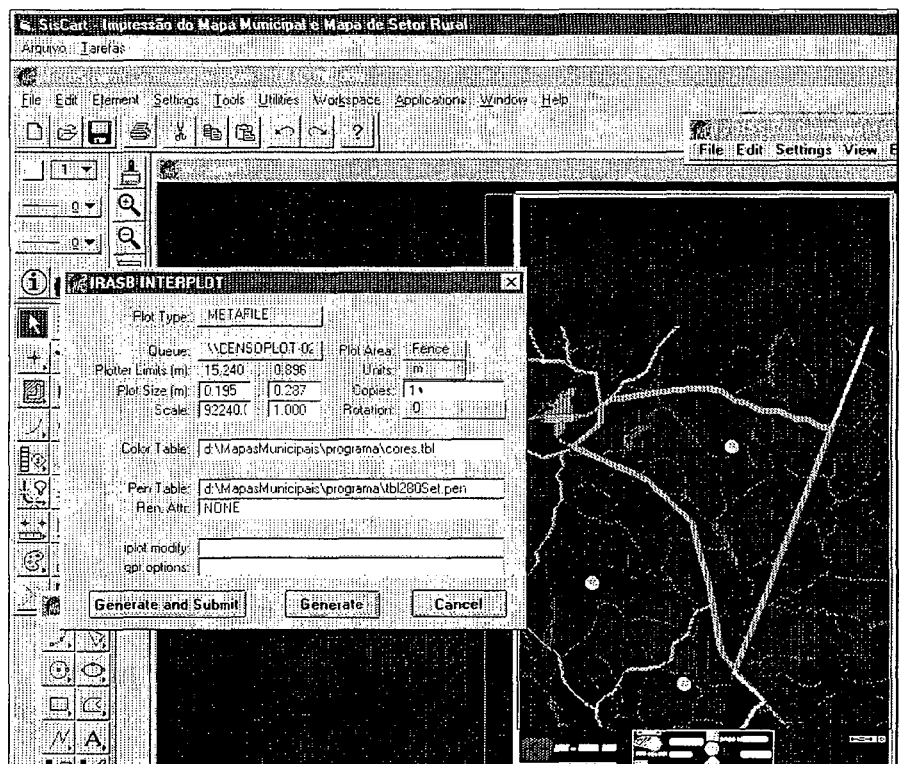

Figura 7.23: Tela do IRASB INTERPLOT

Após a impressão dos setores, clicar no botão **Cancelar.** (Figura 7.24)

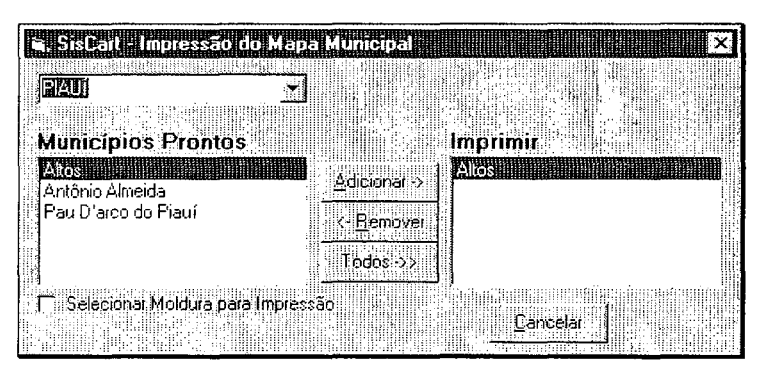

Figura 7.24: Finalizando a impressão

Finalizada a impressão dos Mapas de Setores Rurais.

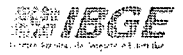

# **8. CONSIDERAÇÕES FINAIS**

O presente volume do manual SisCart versão 2.8.0, faz parte de uma série de manuais que irá orientar as unidades descentralizadas do IBGE, envolvidas no projeto de revisão da base territorial para os censos 2005 e 2006, nas atividades de elaboração da base cartográfica digital.

Para a versão do SisCart\_2.8.0 foram elaborados os seguintes manuais:

Vai. 01: Implantação do SisCart (procedimentos no servidor);

Vai. 02: Implantação do SisCart (procedimentos nos micros\_clientes);

- Vai. 03: Visualização do servidor;
- Vai. 04: Administração do sistema;

Vai. 05: Georeferenciamento;

**Vol.** 06: **Elaboração & Reprodução do Mapa Municipal;** 

Vai. 07: Instalação do SisCartAT;

Vai. 08: Atualização Cartográfica;

Vai. 09: Lançamento da Atualização Cartográfica;.

Vol. 10: Edição da Malha.

Documentacão Tecnica: IBGE'DGC!CCAR/MANUAIS;SISCART Manual de Elaboração do Mapa Municipal - Versão 01 Marco• 2004